# <span id="page-0-0"></span>**Guida dell'utente Monitor schermo piatto a Dell™ 2408WFP**

### **Informazioni sul monitor**

[Caratteristiche del prodotto](file:///C:/data/Monitors/2408WFP/IT/UG/about.htm#Product%20Features) [Identificazione delle parti e delle caratteristiche](file:///C:/data/Monitors/2408WFP/IT/UG/about.htm#Identifying) [Specifiche del monitor](file:///C:/data/Monitors/2408WFP/IT/UG/about.htm#Specifications) [Interfaccia USB \(Universal Serial Bus\)](file:///C:/data/Monitors/2408WFP/IT/UG/about.htm#Universal%20Serial%20Bus%20(USB)%20Interface) [Specificazioni Lettore di Scheda](file:///C:/data/Monitors/2408WFP/IT/UG/about.htm#Card%20Reader%20Specificatoins)

[Capacità Plug and Play](file:///C:/data/Monitors/2408WFP/IT/UG/about.htm#plug_and_play_capability) Linee guida per la mai

#### **Impostazione del monitor**

[Installazione del supporto](file:///C:/data/Monitors/2408WFP/IT/UG/setup.htm#Attaching%20the%20Stand) [Collegamento del monitor](file:///C:/data/Monitors/2408WFP/IT/UG/setup.htm#Connecting%20Your%20Monitor) [Organizzazione dei cavi](file:///C:/data/Monitors/2408WFP/IT/UG/setup.htm#Organizing%20Your%20Cables) [Fissaggio della Soundbar al monitor \(Opzionale\)](file:///C:/data/Monitors/2408WFP/IT/UG/setup.htm#Soundbar%20Attachment%20to%20the%20Monitor) [Rimozione del supporto](file:///C:/data/Monitors/2408WFP/IT/UG/setup.htm#Removing%20the%20Stand)

#### **Funzionamento del monitor**

[Rotazione del sistema operativo](file:///C:/data/Monitors/2408WFP/IT/UG/operate.htm#Rotating%20Your%20Operating%20System)

[Uso del pannello frontale](file:///C:/data/Monitors/2408WFP/IT/UG/operate.htm#Using%20the%20Front%20Panel) [Uso dell'OSD](file:///C:/data/Monitors/2408WFP/IT/UG/operate.htm#Using%20the%20OSD) [Impostazione della Risoluzione ottimale](file:///C:/data/Monitors/2408WFP/IT/UG/operate.htm#Setting%20the%20Optimal%20Resolution) [Uso della barra audio Dell \(Opzionale\)](file:///C:/data/Monitors/2408WFP/IT/UG/operate.htm#Using%20the%20Dell%20Soundbar%20(Optional)) [Utilizzo dell'estensione verticale a perno inclinabile](file:///C:/data/Monitors/2408WFP/IT/UG/operate.htm#Using%20the%20Tilt,%20Swivel%20Vertical%20Extension) [Modifica della rotazione del monitor](file:///C:/data/Monitors/2408WFP/IT/UG/operate.htm#Changing%20the%20Rotation%20of%20Your%20Monitor)

**Risoluzione di problemi** Risoluzione dei problemi sp [Problemi comuni](file:///C:/data/Monitors/2408WFP/IT/UG/solve.htm#Common%20Problems) [Problemi video](file:///C:/data/Monitors/2408WFP/IT/UG/solve.htm#video) [Sintomi Specifici del prodotto](file:///C:/data/Monitors/2408WFP/IT/UG/solve.htm#Product%20Specific%20Problems) [Problemi specifici dell'USB \(Universal Serial Bus\)](file:///C:/data/Monitors/2408WFP/IT/UG/solve.htm#Universal%20Serial%20Bus%20(USB)%20Specific%20Problems) [Risoluzione dei problemi relativi a Dell™ Soundbar \(opzionale\)](file:///C:/data/Monitors/2408WFP/IT/UG/solve.htm#Soundbar%20(Optional)%20Troubleshooting) [Risoluzione di problemi del Lettore di scheda](file:///C:/data/Monitors/2408WFP/IT/UG/solve.htm#Card%20Reader%20Troubleshooting)

#### **Appendice**

[Attenzione: Istruzioni di sicurezza](file:///C:/data/Monitors/2408WFP/IT/UG/appendx.htm#Safety%20Information) [Avviso FCC \(Solo USA\)](file:///C:/data/Monitors/2408WFP/IT/UG/appendx.htm#FCC%20Notice%20(U.S.%20Only)) [Come contattare Dell™](file:///C:/data/Monitors/2408WFP/IT/UG/appendx.htm#Contacting%20Dell)

### **Nota, Avvisi e Avvertenze**

All'interno di questo manuale, parti di testo possono essere accompagnate da un'icona ed essere redatte in neretto o in carattere italic. Questi blocchi sono note, avvisi e avvertenze e si usano come segue:

NOTA: UNA NOTA indica un'informazione importante che aiuta ad utilizzare meglio il proprio sistema computer.

- AVVISO: UN AVVISO indica un danno potenziale all'hardware o una perdita di dati e vi dice come evitare il problema.
- A AVVERTENZA: UN AVVERTENZA indica il potenziale di danni alle cose, di lesioni alle persone o di morte.

Certe avvertenze possono comparire in formati alternati e possono non essere accompagnate da un'icona. In questi casi, la presentazione specifica dell'avvertenza è imposta come obbligatoria dall'autorità regolatrice.

#### **Le informazioni contenute in questo documento sono soggette a modifiche senza preavviso. © 2007 Dell™ Inc. Tutti i diritti riservati.**

È severamente vietata la riproduzione in qualsiasi modalità senza il permesso scritto di Dell Inc.

Marchi registrati utilizzati nel testo: *Dell*, il logo *DELL* sono marchi di DellInc; Microsoft e Windows sono entrambi marchi registrati o marchi di Microsoft Corporation negli Stati Uniti e/o altri paesi. *ENERGY STAR* è un marchio registrato dell'U.S. Environmental Protection Agency. Come partner di ENERGY STAR, Dell Inc. ha determinato che il prodotto è conforme<br>alle line quida per l'efficienza energetica

Altri marchi e nomi commerciali possono essere utilizzati in questo documento per fare riferimento alle entità titolari dei marchi e dei nomi o dei rispettivi prodotti. Dell Inc.<br>esclude qualsiasi interesse di proprietà ne

#### Model 2408WFP

Dicembre 2007 Rev. A00

<span id="page-1-0"></span>[Torna all'indice](file:///C:/data/Monitors/2408WFP/IT/UG/index.htm)

### **Informazioni sul monitor**

**Guida dell'utente monitor schermo piatto DellT 2408WFP**

- [Caratteristiche del prodotto](#page-1-1)
- [Identificazione delle parti e dei comandi](#page-1-2)
- [Specifiche del monitor](#page-4-1)
- **[Interfaccia USB \(Universal Serial Bus\)](#page-10-1)**
- [Specificazioni Lettore di Scheda](#page-11-1)
- [Capacità Plug and Play](#page-12-1)
- Linee quida per la manutenzione

### <span id="page-1-1"></span>**Caratteristiche del prodotto**

II monitor a schermo piatto 2408WFP è dotato di una matrice attiva, TFT (thin-film transistor ), display a cristalli liquidi (LCD). Le caratteristiche del monitor<br>comprendono:

■ area di visualizzazione del 24 pollici (609.6 mm).

- risoluzione 1920 x 1200, più supporto schermo intero per risoluzioni massime.
- Angolo di visualizzazione largo che permette la visualizzazione seduti e in piedi, o in movimento da parte a parte.
- Regolazione inclinazione, rotazione e estensione verticale.
- Piedistallo removibile e fori di montaggio VESA (Video Electronics Standards Association) da 100 mm per soluzioni di montaggio flessibili.
- Funzione Plug and play se supportata dal sistema.
- Regolazioni OSD (On-Screen Display) per una configurazione e ottimizzazione più semplice dello schermo.
- CD con software e documentazione che comprende un file informativo (INF), Image color Matching File (ICM), e documentazione del prodotto.
- Funzione Energy Saver per la conformità con Energy Star.
- Slot blocco di sicurezza.

# <span id="page-1-2"></span>**Identificazione delle parti e delle caratteristiche**

### **Vista frontale**

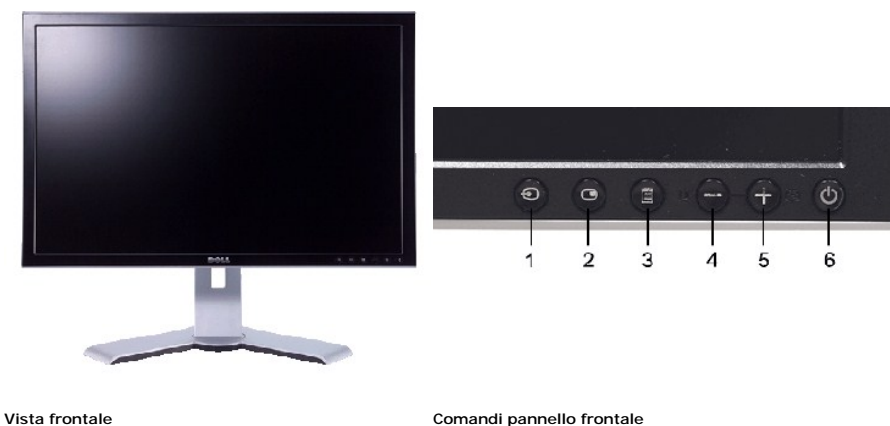

**Etichetta Descrizione**

- **1** Selezione sorgente di ingresso
- **2** Selezionare PIP (Picture In Picture)/PBP (Picture By
- Picture)
- **3** Menu OSD/Selezione
- **4** Giù (-)/luminosità e contrasto
- **5** Su (+)/regolazione automatica
- **6** Tasto di accensione (con indicatore luminoso accensione)

# **Vista posteriore**

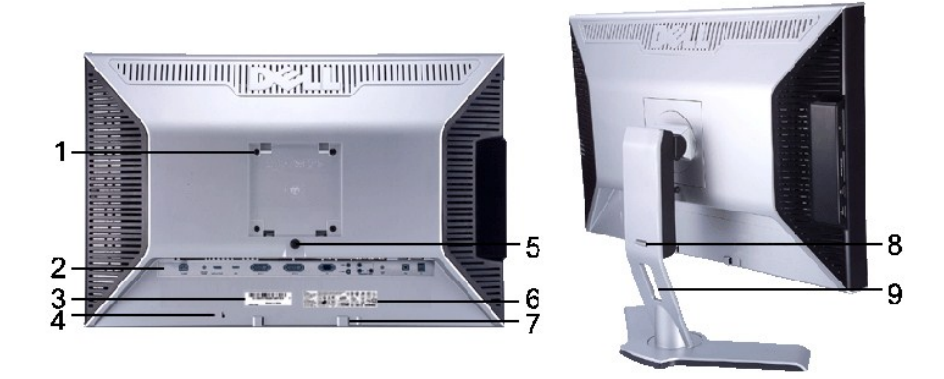

### **Vista posteriore Vista posteriore con base monitor**

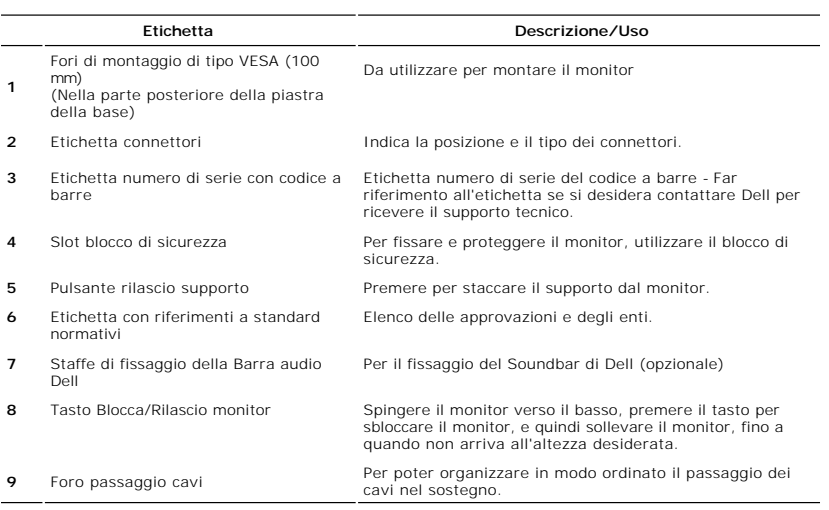

# **Vista laterale**

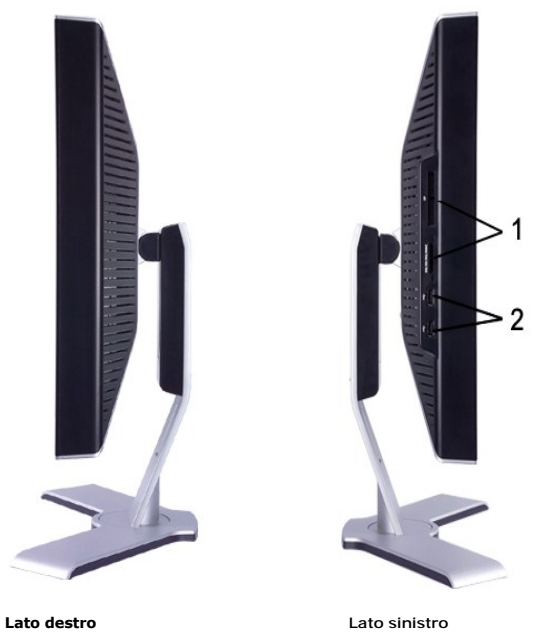

### **Etichetta Descrizione**

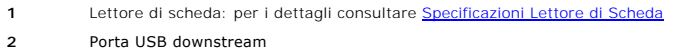

# **Vista dal basso**

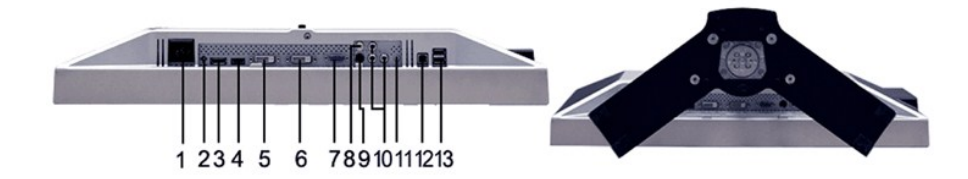

### **Vista dal basso**

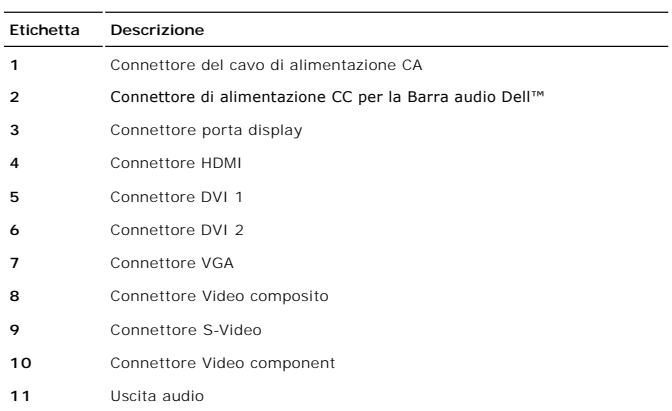

<span id="page-4-0"></span>**13** Porte USB downstream

# <span id="page-4-1"></span>**Specifiche del monitor**

La sezione seguente illustra le informazioni relative ai vari metodi di gestione energia e l'assegnazione dei piedini ai vari connettori del monitor.

### **Modalità risparmio energia**

Se il proprio computer è dotato di scheda grafica o software installato compatibile VESA DPMS, il monitor è in grado di ridurre automaticamente il proprio<br>consumo di energia quando non è in uso. ?È riferito alla Modalità r

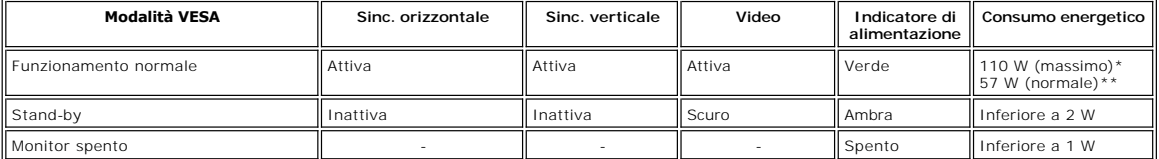

\* Con audio + USB \*\* Senza audio + USB

**NOTA**: Il menu <u>OSD</u> funziona solo in modalità operativa normale. Altrimenti, verrà visualizzato uno dei seguenti messaggi a seconda<br>dell'ingresso selezionato.

Accendere il computer e attivare il monitor per accedere all'[OSD.](file:///C:/data/Monitors/2408WFP/IT/UG/operate.htm#Using%20the%20OSD)

**NOTA:** Il monitor è conforme a ENERGY STAR® così come è compatibile con la gestione energia TCO '99/TCO '03.

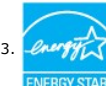

**NOTA:** Il consummo Zero in modalità OFF può essere eseguito solamente scollegando il cavo principale dal monitor.

### **Assegnazione piedini**

**Connettore VGA**

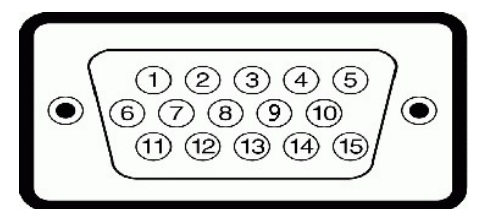

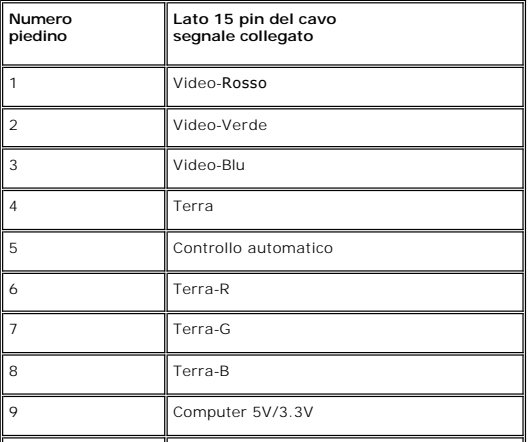

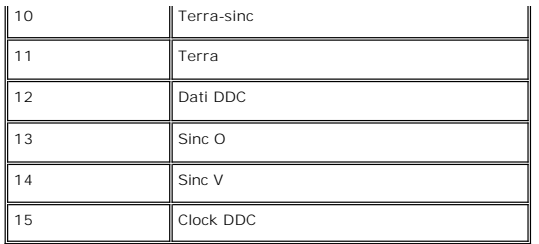

**Connettore DVI**

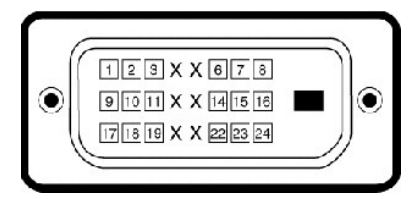

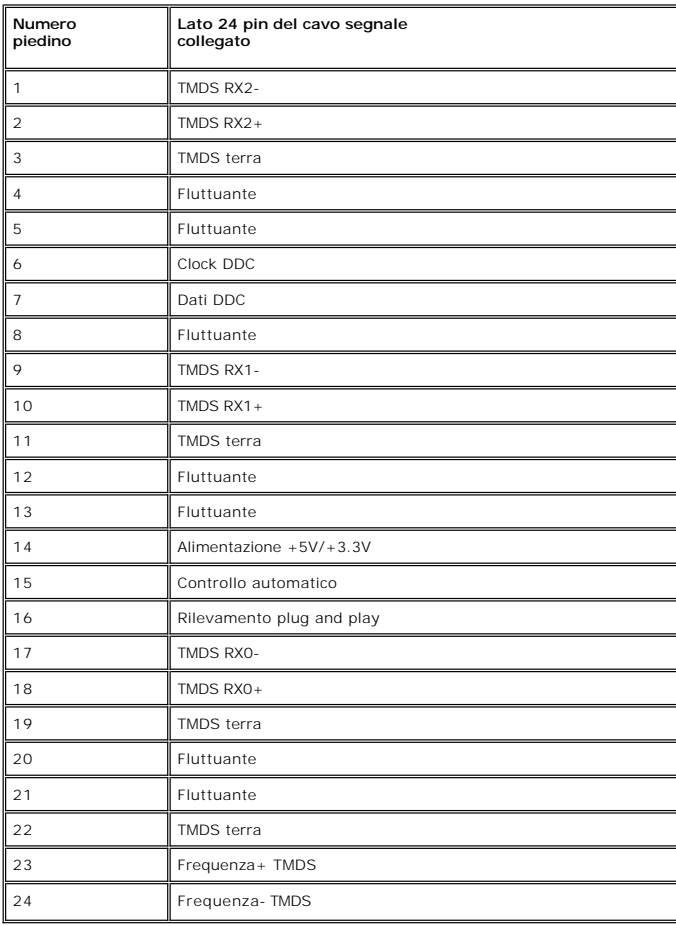

**Connettore Video composito**

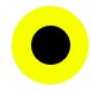

LUMA COMPOSITE CHROMA

**Component Video Connector**

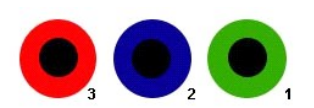

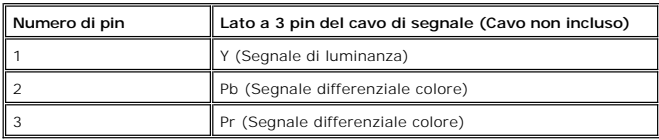

**Connettore porta display**

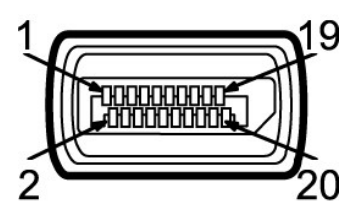

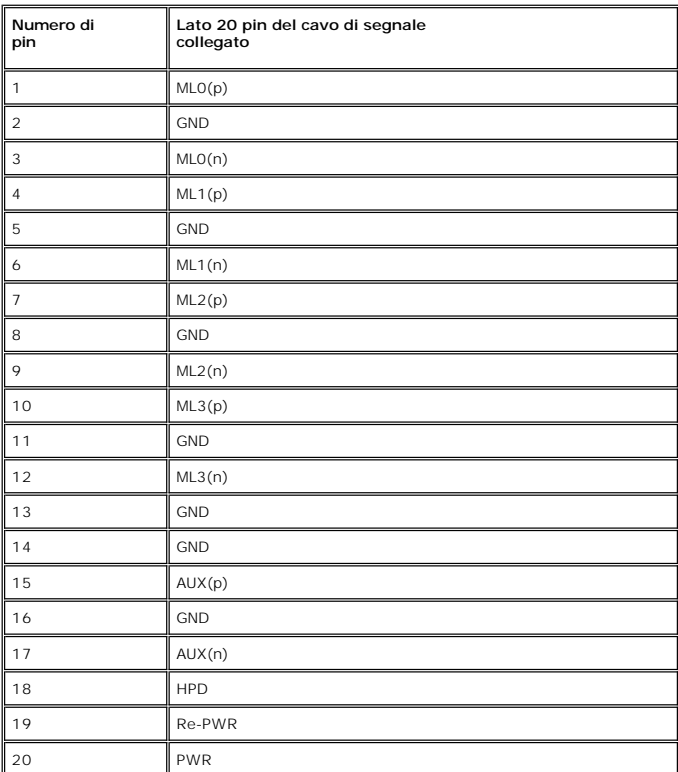

**Connettore HDMI**

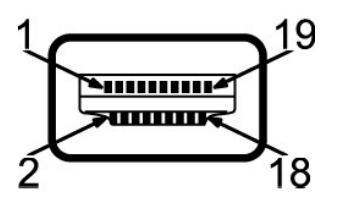

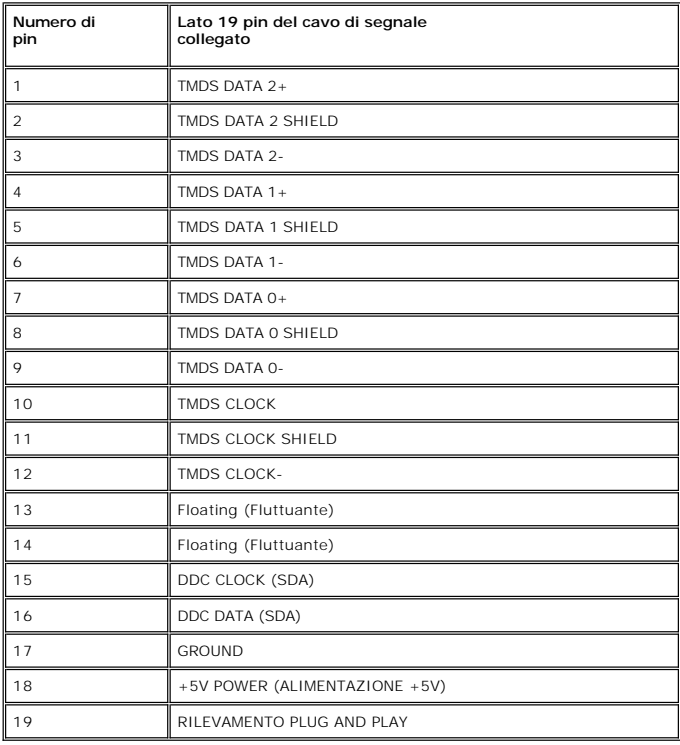

# **Specifiche Pannello frontale**

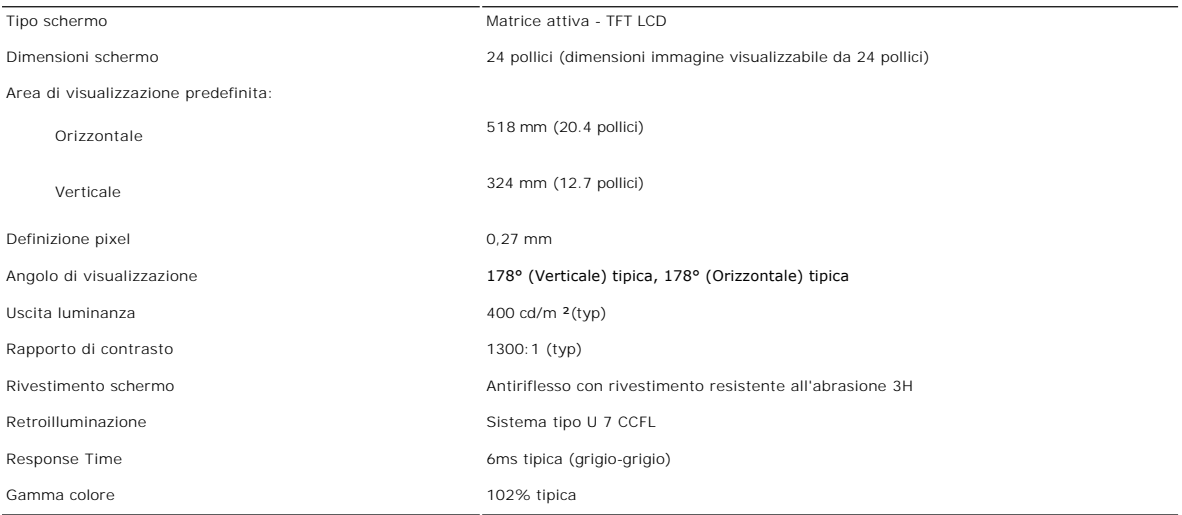

### **Risoluzione**

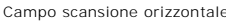

da 30 kHz a 83 kHz (automatico)

Campo scansione verticale da 56 Hz a 75 Hz

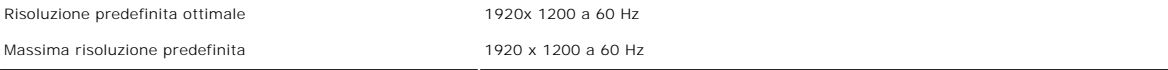

# **Modalità video supportate**

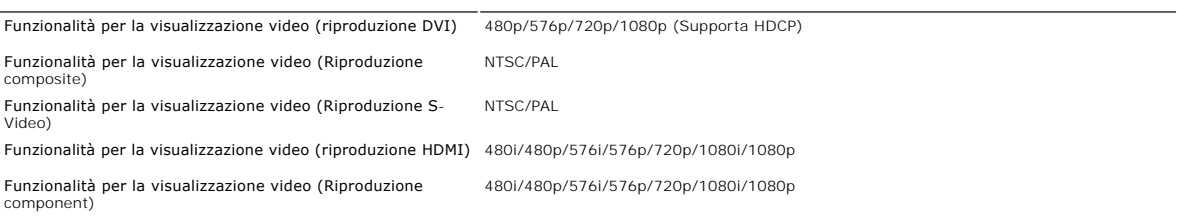

### **Modalità di visualizzazione predefinite**

Dell garantisce le dimensioni dell'immagine ed il centraggio per tutti le modalità predefinite riportate nella tabella seguente:

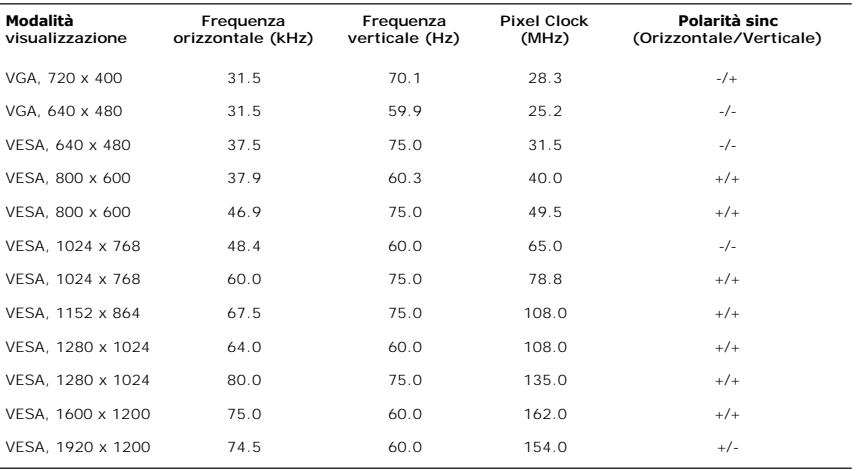

### **Connessione elettrica**

La tabella seguente riporta le specifiche elettriche:

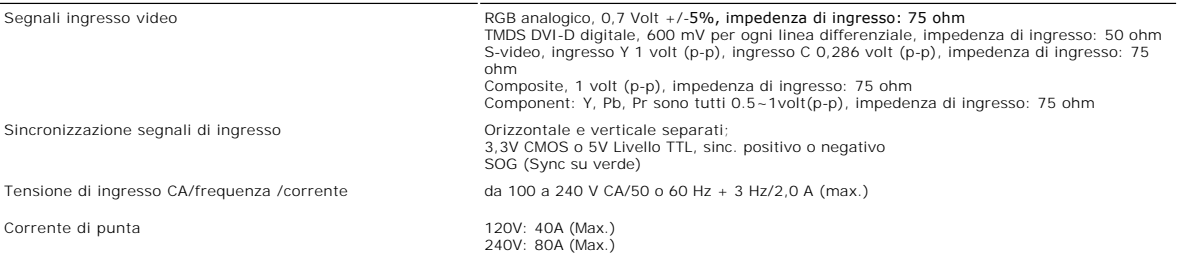

### **Caratteristihce fisiche**

La tabella seguente riporta le caratteristiche fisiche:

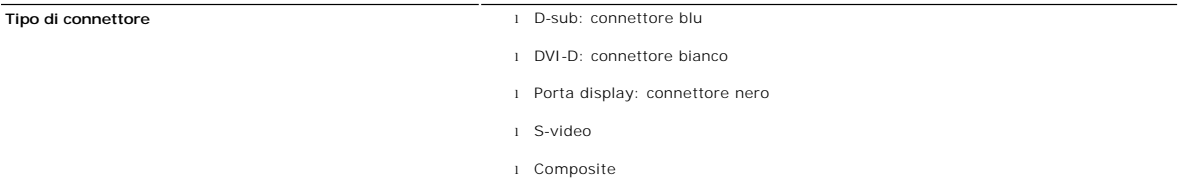

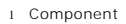

l HDMI

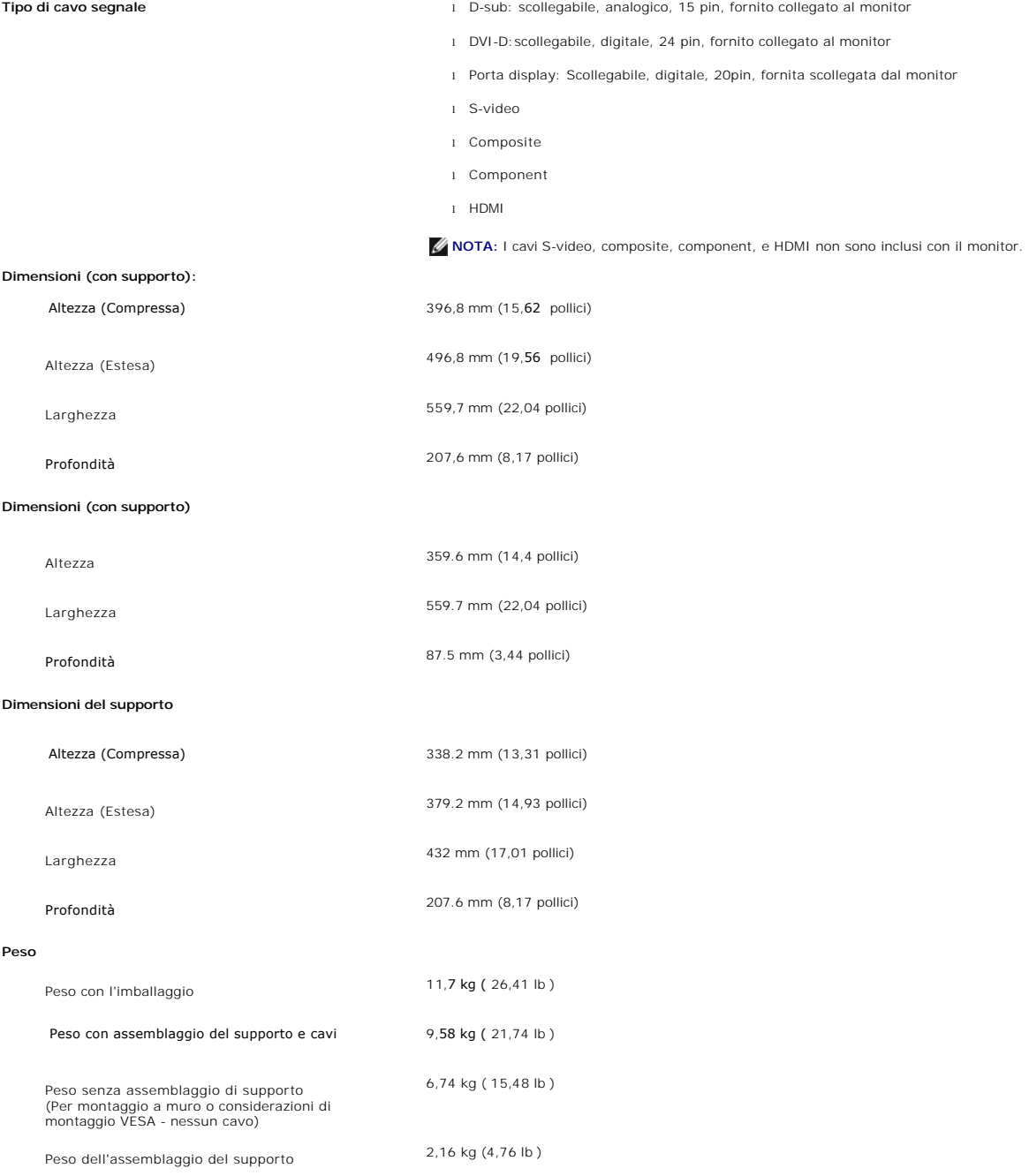

# **Ambientale**

La tabella seguente riporta i limiti ambientali:

### **Temperatura:**

Funzionamento da 5° a35°C (da 41° a 95°F)

Non operativo Conervazione: da 0° a 60°C (da 32° a 140°F) Spedizione: da -20° a 60°C(da -4° a 140°F)

### <span id="page-10-0"></span>**Umidità:**

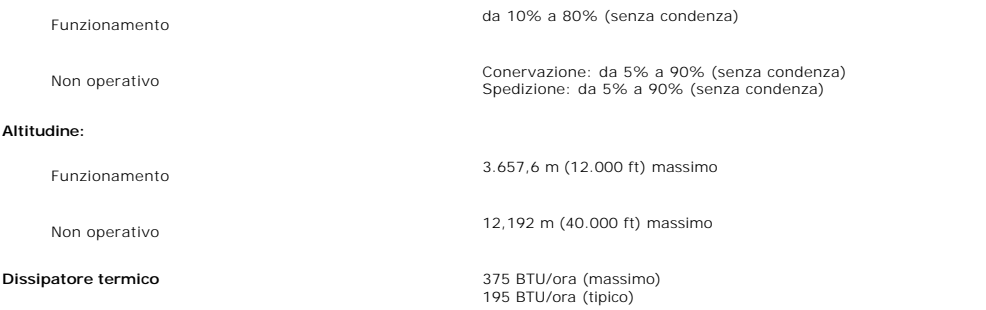

### <span id="page-10-1"></span>**Interfaccia USB (Universal Serial Bus)**

Questo monitor supporta l'interfaccia ad alta velocità USB 2.0 certificata.\*

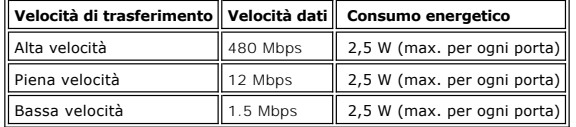

### **Connettore upstream USB**

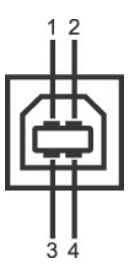

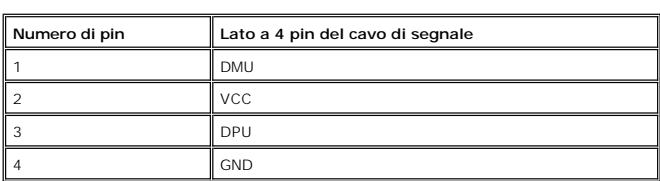

**Connettore downstream USB**

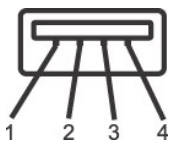

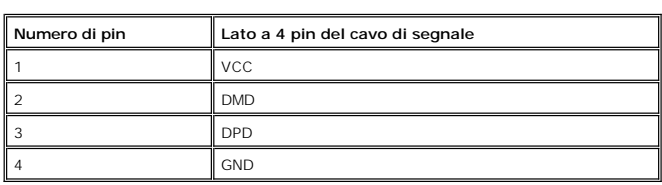

### **Porte USB:**

- 
- l 1 upstream posteriore l 4 downstream 2 posteriori; 2 sul lato destro

**NOTA:** per la funzionalità USB 2.0 occorre un computer in grado di supportare 2.0

<span id="page-11-0"></span>**NOTA: L'interfaccia USB del monitor funziona SOLO quando il monitor è acceso (oppure si trova in modalità di risparmio energetico). Se il monitor<br>viene spento e riacceso, l'enumerazione dell'interfaccia USB viene aggiorna** 

### <span id="page-11-1"></span>**Specificazioni Lettore di Scheda**

### **Sguardo Generale**

- l Il Flash Memory Card Reader è un dispositivo di memorizzazione USB che permette all'utente di leggere e scrivere le informazioni nella scheda di memoria.
- l Il Flash Memory Card Reader è riconosciuto automaticamente da Windows® 2000, XP e Vista.
- l Una volta installata e riconosciuta, ciascuna memory card (slot) separata si presenta come una lettera separata drive/drive.
- l Tutte le operazioni standard dei file (copia, elimina, trascina e rilascia, ecc.) possono essere eseguite con questo drive.

### **Caratteristiche**

Il Flash Memory Card Reader ha le seguenti caratteristiche:

- l Supporta i sistemi operativi Windows 2000, XP e Vista
- l Nessun supporto Windows 9X da Dell
- l Dispositivo di Classe Memorizzazione di Massa (Nessun driver è richiesto in Windows 2000, XP e Vista)
- l Certificazione USB-IF
- l Supporta vari media di memory card

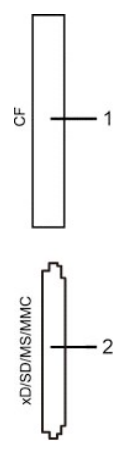

Nella tabella seguente vengono indicati gli slot e il tipo di scheda di memoria supportato:

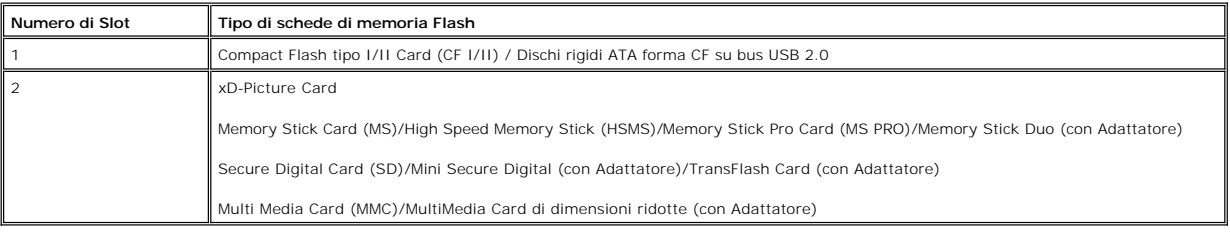

### **Generale**

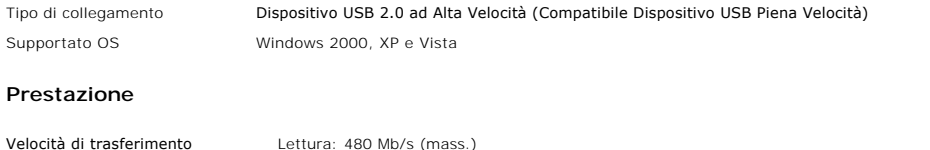

Scrittura: 480 Mb/s (mass.)

### <span id="page-12-1"></span><span id="page-12-0"></span>**Capacità Plug and Play**

Il monitor può essere installato su qualsiasi sistema compatibile Plug and Play. Il monitor fornisce automaticamente al sistema del computer i suoi dati<br>identificativi Extended Display Identification Data (EDID) tramite i

### <span id="page-12-2"></span>**Linee guida per la manutenzione**

### **Cura del monitor**

**AVVERTENZA:** leggere e rispettare le **Istruzioni di sicurezza** prima di pulire il monitor.

**AVVERTENZA:** prima di pulire il monitor, scollegarlo dalla presa di corrente elettrica.

Per Per mantenere la migliore qualità immagine sul monitor, usare uno screen saver dinamico e spegnere il monitor qualora non in uso:

- 
- Per pulire lo schermo antistatico, inumidire con acqua un panno morbido e pulito. Se possibile, utilizzare un panno apposito per la pulizia degli schermi o una soluzione appropriata per i rivestimenti antistatici. Non util
- 
- 

[Torna all'indice](file:///C:/data/Monitors/2408WFP/IT/UG/index.htm) 

<span id="page-13-0"></span>[Tornare all'Indice](file:///C:/data/Monitors/2408WFP/IT/UG/index.htm)

### **Appendice:**

**Guida dell'utente monitor schermo piatto Dell™ 2408WFP**

- [Attenzione: Istruzioni di sicurezza](#page-13-1)
- [Avviso FCC \(Solo USA\)](#page-13-2)
- <sup>O</sup> [Come contattare Dell™](#page-14-1)

### <span id="page-13-1"></span>**Attenzione: Istruzioni di sicurezza**

**AVVERTENZA:** L'uso di controlli, aggiustamenti, o procedure diverse da quelle specificate in questo documento potrebbe causare scariche elettriche,  $\sqrt{N}$ rischi elettrici, e/o rischi meccanici.

Leggere e seguire queste istruzioni quando ci si collega e si usa il monitor:

- l Per evitare di danneggiare il computer, assicurarsi che il selettore della tensione sull'alimentatore del computer sia regolato in modo da corrispondere all'alimentazione a corrente alternata (CA) disponibile:
	- o 115 volts (V)/60 hertz (Hz) in quasi tutti gli Stati del Nord e del Sud America e qualche paese dell'est come Giappone, Corea del Sud (anche 220<br>volt (V)/60 hertz (HZ) e Taiwan.
- o 230 V/50 Hz in quasi tutta l' Europa, il Medio e l'Estremo Oriente

l Inoltre accertatevi sempre che il monitor sia regolato per funzionare con l'alimentazione AC dell'abitazione.

**NOTA:** questo monitor non necessita o non dispone di un selettore di tensione per la regolazione dell**'ingresso di tensione CA. Accetterà automaticamente**<br>ingresso CA secondo le gamme definite nella sezione relativa alle

- l Non immagazzinare o usar e il monitor LCD in ambienti esposti a calore, luce diretta del sole, o freddo estremo. l Evitare di spostare il monitor LCD tra ambienti con grandi differenze di temperatura.
- 
- ı Non far subire al monitor LCD forti vibrazioni o impatti severi. Per esempio: non collocare il monitor LCD nel cofano di una macchina.<br>≀ Non immagazzinare o usare il monitor LCD in ambienti polverosi o esposti a gra
- 
- ı Non consentire ad acqua o altri liquidi di essere versati sulla superficie o all'interno del monitor LCD.<br>ı Tenere il monitor a schermo piatto a temperatura d'ambiente. Condizioni di caldo o freddo eccessivo possono
- 
- display.<br>1 Non inserire assolutamente nulla di metallico nelle aperture del monitor perchè potrebbero causare scariche elettriche.<br>1 Per evitare scariche elettriche, non toccare l'interno del monitor. Solo un tecnico quali
- l Quando si stacca la presa di corrente, non tirare il cavo, ma solo la spina.
- l Le aperture della cassa del monitor servono per la ventilazione. Per impedire fenomeni di surriscaldamento, esse non devono essere bloccate o coperte.<br>Inoltre, evitare di usare il monitor sul letti, divani, tappeti, oppu inferiore della cassa potrebbero bloccarsi. Se mettete il monitor su scaffali o in qualche spazio chiuso, cercare di dare una ventilazione adequata.<br>I Collocare il monitor in posti a bassa umidità e con minima polvere. Evi
- r Non esporre il monitor alla pioggia e non usarlo vicino all'aqua (in cucina, accanto alla piscina, ecc). Se il monitor si bagna accidentalmente, staccare la spina e mettetevi in contatto immediato con un operatore autori staccate la spina del monitor.
- l Collocare il monitor sopra superfici solide e trattatelo delicatamente. Lo schermo è fatto di vetro e potrebbe danneggiarsi se cade o se è colpito con un oggetto appuntito.
- i Collocare il monitor vicino a zone accessibili e piu' comode per la presa di corrente.<br>I Se il monitor non funziona perfettamente, e se vi sono suoni insoliti o cattivi odori, staccate la spina immediatamente e mettetevi
- l'operatore autorizzato o con il servizio di assistenza. l Non cercate di rimuovere la copertura posteriore, perchè potreste esporvi a rischi di scariche elettriche. La copertura posteriore dovrà essere aperta solo da tecnici specializzati.
- l L'alta temperatura potrebbe causare problemi. Non usare il monitor alla luce diretta del sole, e tenetelo lontano da fonti di calore, fornelli, focolari, ed altro.
- Staccare la spina del monitor quando non viene usato con continuità.
- l Staccare la spina del monitor prima di ogni servizio di manutenzione.
- ı Le lampadine Hg**<sup>row</sup>** di questo prodotto contengono mercurio e devo essere riciclate o smaltite in base alle leggi locali, regionali o statali. Oppure mettersi in contatto con l'associazione delle industrie elettriche

# <span id="page-13-2"></span>**Avviso FCC (Solo USA)**

1. Questa apparecchiatura non deve causare interferenze.<br>2. Questa apparecchiatura deve accettare qualsiasi interfe

#### **FCC Classe B**

Questa apparecchiatura genera, utilizza e emana radiofrequenza, e se non viene installata e utilizzata secondo quanto prescritto nel manuale del costruttore, può causare disturbare la ricezione radio e tv. Questa apparecchiatura è stata sottoposta a prove, e è conforme ai limiti per dispositivi digitali di Classe B, secondo quanto previsto dalla Parte 15 delle norme FCC.

Il dispositivo è conforme alla parte 15 delle norme FCC. Il funzionamento è soggetto alle due condizioni riportate di seguito:

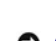

2. Questa apparecchiatura deve accettare qualsiasi interferenza ricevuta, comprese quelle che possono essere causa di malfunzionamento.

**AVVISO:** Le norme FCC prevedono che cambiamenti o modifiche non esplicitamente approvate da Dell Inc. possano far decadere il diritto dell'utilizzatore all'uso della presente apparecchiatura.

I limiti sono stati previsti per offrire una ragionevole protezione contro le interferenze nocive nelle installazioni domestiche. Tuttavia, non si garantisce che non<br>ci sarano interferenze con installazioni particolari. Qu

- <span id="page-14-0"></span>l Orientare diversamente l'antenna ricevente.
- l Cambiare di posto al sistema rispetto al ricevitore. l Allontanare il sistema dal ricevitore.
- l Collegare il sistema a una presa di corrente diversa, in modo che il sistema e il ricevitore si trovino su circuiti diversi.

Se necessario rivolgersi a un rappresentante Dell Inc o a un tecnico radiotelevisivo esperto per avere altri suggerimenti.

Le informazioni che seguono sono fornite per il dispositivo o dispositivi coperti in questa documentazione in conformità alle normative FCC:

- l Nome del prodotto: Monitor schermo piatto 2408WFP l Numero modello: 2408WFPb l Nome dell'azienda:
- 
- 
- Dell Inc. Worldwide Regulatory Compliance & Environmental Affairs
- 
- One Dell Way Round Rock, Texas 78682 USA 512-338-4400

### <span id="page-14-1"></span>**Come contattare Dell™**

È possibile contattare Dell accedendo al seguente sito web o per telefono:

l Per il supporto tramite web, andare su **support.dell.com**. l Per i clienti negli Stati Uniti, chiamare 800-WWW-DELL (800-999-3355).

**IOTA:** Se non è disponibile una connessione Internet attiva, è possibile reperire le informazioni sul contatto sulla fattura d'acquisto, la distinta di spedizione, sulla nota, o sul catalogo prodotti Dell.

Dell fornisce il supporto online e telefonico e opzioni sui servizi. La disponibilità varia in relazione al paese e al prodotto, e alcuni servizi potrebbero non essere disponibili nella propria area. Per contattare Dell in merito alla vendita, supporto tecnico, o assistenza ai clienti:

- 1. Visitare **support.dell.com**.
- 2. Verificare il paese o la regione nel menu a tendina Scegli un paese/regione nella parte inferiore della pagina.
- 3. Fare clic su Contatti nella parte sinistra della pagina.
- 4. Selezionare il servizio appropriato o i link di supporto in relazione alle proprie necessità.
- 5. Scegliere il metodo per contattare Dell che si ritiene più conveniente.

# <span id="page-15-0"></span>**Impostazione del monitor**

**Monitor a schermo piatto Dell™ 2408WFP** 

# **Se si è in possesso di un desktop Dell™ o di un computer portatile Dell™ con accesso internet**

1. Accedere a **[http://support.dell.com,](http://support.dell.com/)** e inserire il numero identificativo per l'assistenza del PC, e scaricare l'ultima versione del driver per la scheda grafica.

2. Dopo aver installato i driver per l'Adattatore grafico, provare a impostare nuovamente la risoluzione su **1920x1200**.

**NOTA: Se non è possibile impostare la risoluzione su 1920x1200, contattare Dell™ per informazioni relative all'Adattatore grafico che supporta le<br><b>risoluzioni.** 

# <span id="page-16-0"></span>**Impostazione del monitor**

**Monitor a schermo piatto Dell™ 2408WFP** 

### **Se non si è possesso di un desktop, un computer portatile, o una scheda grafica Dell™**

1. Fare clic col tasto destro del mouse sul desktop e fare clic su **Proprietà**.

2. Selezionare la scheda **Impostazioni**.

3. Selezionare **Avanzate**.

4. Identificare il fornitore del controller grafico con la descrizione posta nella parte superiore della finestra (ad es., NVIDIA, ATI, Intel ecc.).

5. Far riferimento al sito del provider della scheda grafica per il driver aggiornato (ad esempio, [http://www.ATI.com](http://www.ati.com/) O [http://www.NVIDIA.com\)](http://www.nvidia.com/).

6. Dopo aver installato i driver dell'Adattatore grafico, provare a impostare nuovamente la risoluzione su **1920x1200**.

NOTA: Se non è possibile impostare la risoluzione su 1920x1200, contattare il produttore del computer o prendere in considerazione la possibilità di<br>acquistare un adattatore grafico in grado di supportare la risoluzione vi

### <span id="page-17-0"></span>**Funzionamento del monitor**

### **Guida dell'utente Monitor schermo piatto a Dell™ 2408WFP**

### [Uso del pannello frontale](#page-17-1)

- [Uso del menu OSD](#page-18-1)
- **O** [Impostazioni per risoluzione ottimale](#page-27-1)
- [Uso della barra audio Dell \(Opzionale\)](#page-27-2)
- [Utilizzo dell'estensione verticale a perno inclinabile](#page-27-3)
- [Modifica della rotazione del monitor](#page-29-1)
- [Rotazione del sistema operativo](#page-29-2)

### <span id="page-17-1"></span>**Uso del pannello frontale**

Usare i tasti del pannello frontale del monitor per regolare le impostazioni dell'immagine.

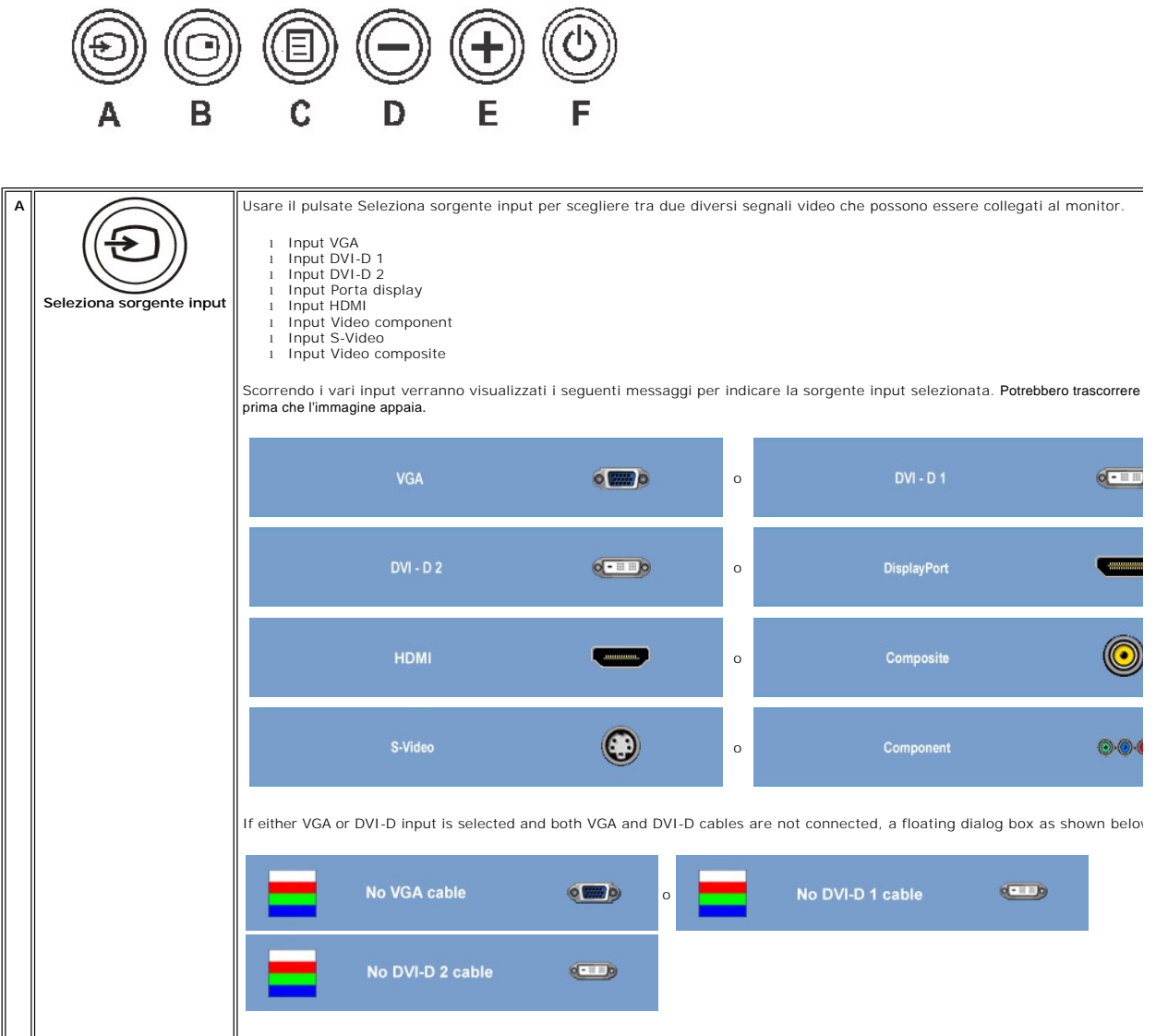

Se sia l'input S-Video, Composite, HDMI o Component vengono selezionati e i cavi on sono collegati o la sorgente video è disatt<br>schermo non visualizza le immagini. Se si preme un tasto qualsiasi (eccetto il tasto accension

<span id="page-18-0"></span>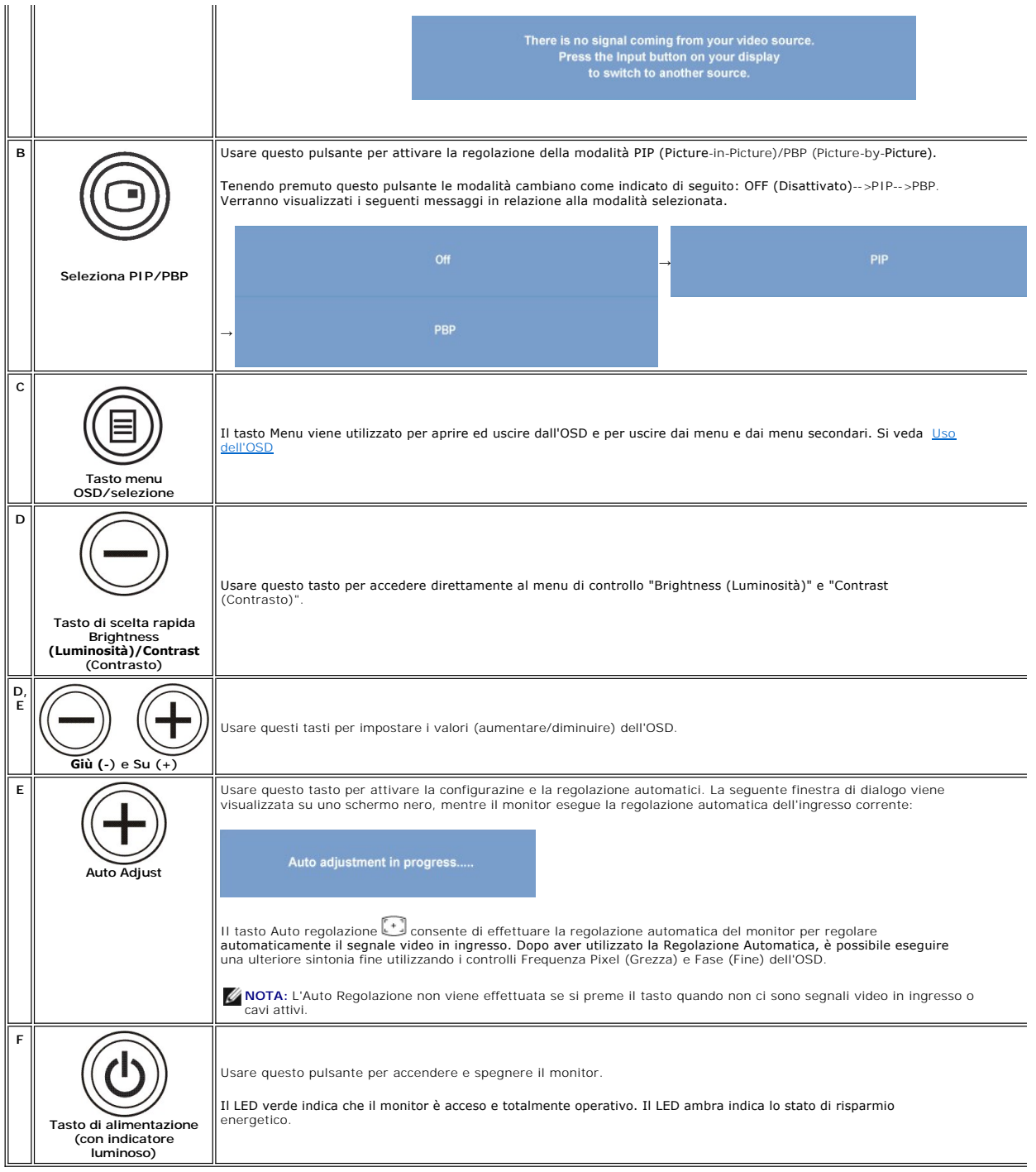

### <span id="page-18-1"></span>**Uso del menu OSD**

**NOTA:** Se si modificano delle impostazioni e si procede entrando in un altro menu, o uscendo dal menu OSD, il monitor salva automaticamente le<br>suddette modifiche. Le modifiche sono salvate anche se, una volta effettuate,

1. Premere il tasto MENU per avviare il menu OSD e visualizzare il menu principale.

**Menu principale per Ingresso analogico (VGA)**

<span id="page-19-0"></span>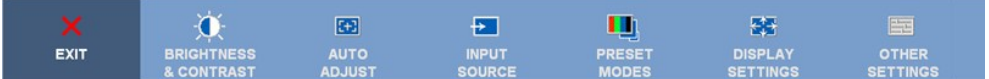

**O** 

### **Menu principale per Ingresso non analogico (non VGA)**

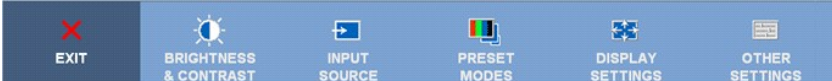

**NOTA:** La Regolazione Automatica (AUTO ADJUST) è disponibile solo quando si usa il connettore analogico (VGA).

- 2. Premere i tasti ❤️e ❤️per scorrere tra le opzioni di impostazione. Quando ci si sposta da un'icona all'altra, viene evidenziato il nome dell'opzione. Si<br>veda la tabella seguente per avere l'elenco completo delle opzion
- 3. Premere il tasto MENU una volta per attivare l'opzione evidenziata.
- 4. Premere i tasti $\bigcirc$  e  $\oplus$  per selezionare il parametro desiderato.
- 5. Premere MENU per accedere alla barra scorrevole e usare i tasti  $\bigoplus$  e  $\bigoplus$ , seguendo gli indicatori sul menu, per effettuare le modifiche.
- 6. Selezionare l'opzione "indietro" per tornare al menu principale o "esci" per uscire dal menu OSD.

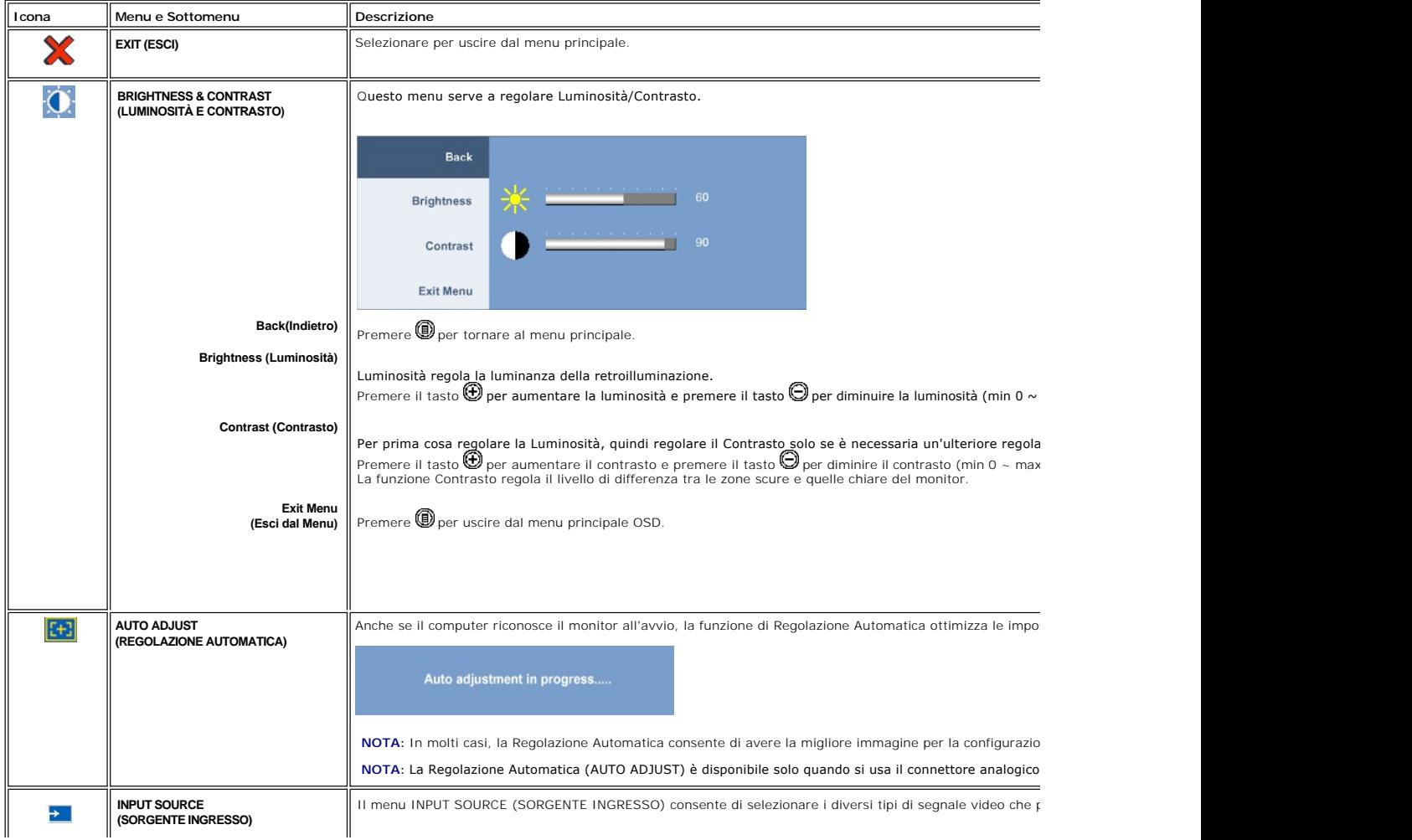

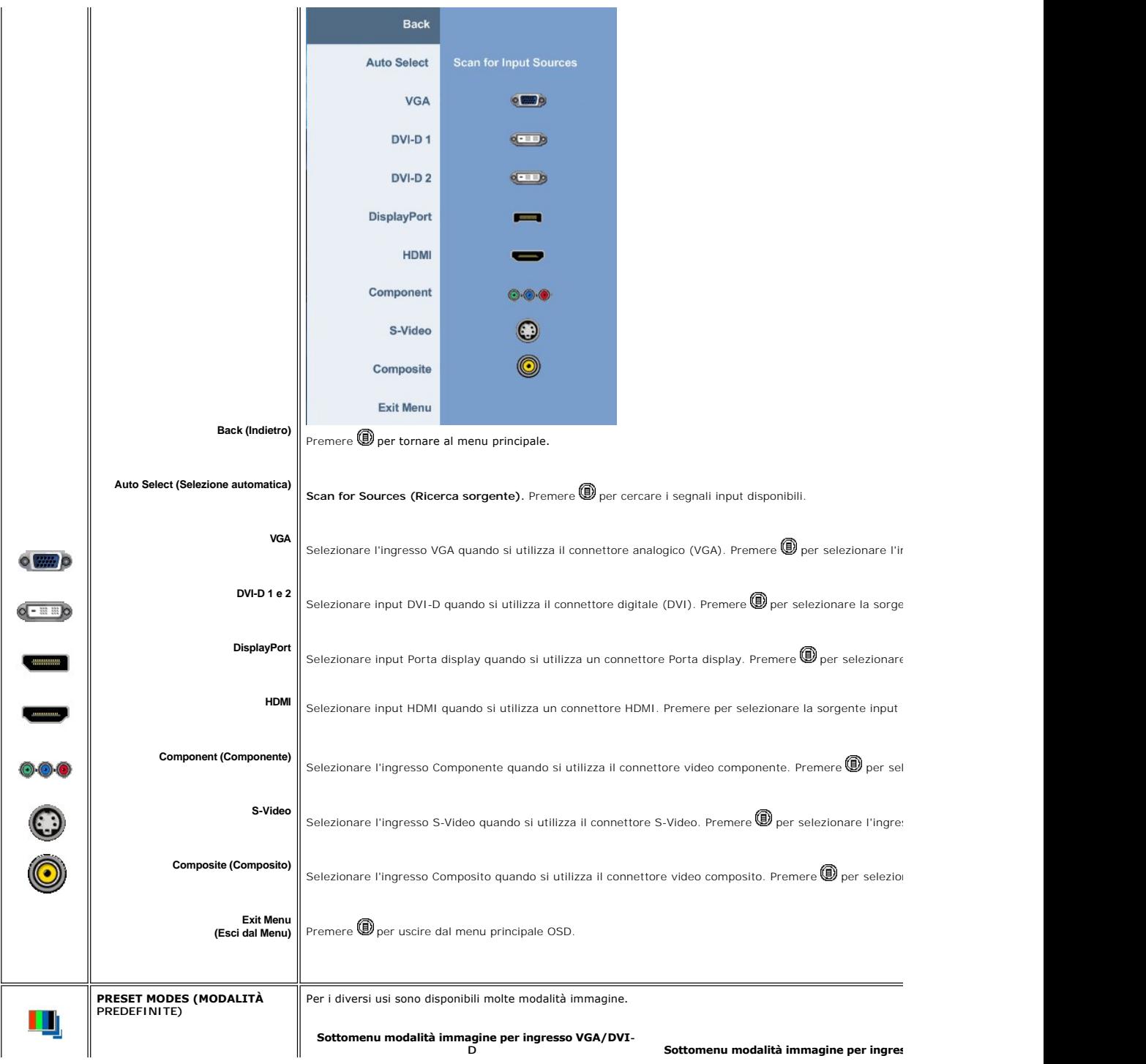

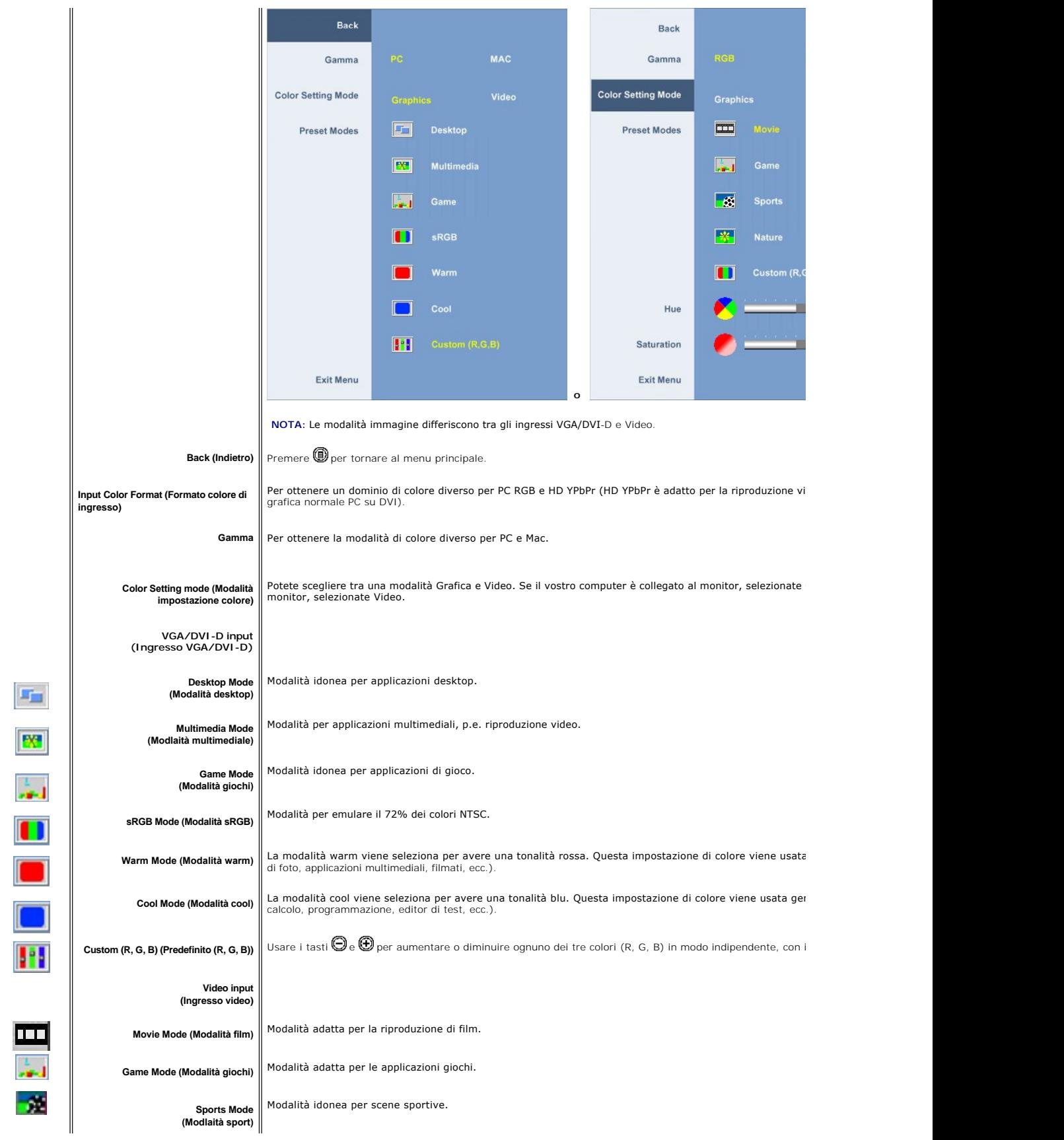

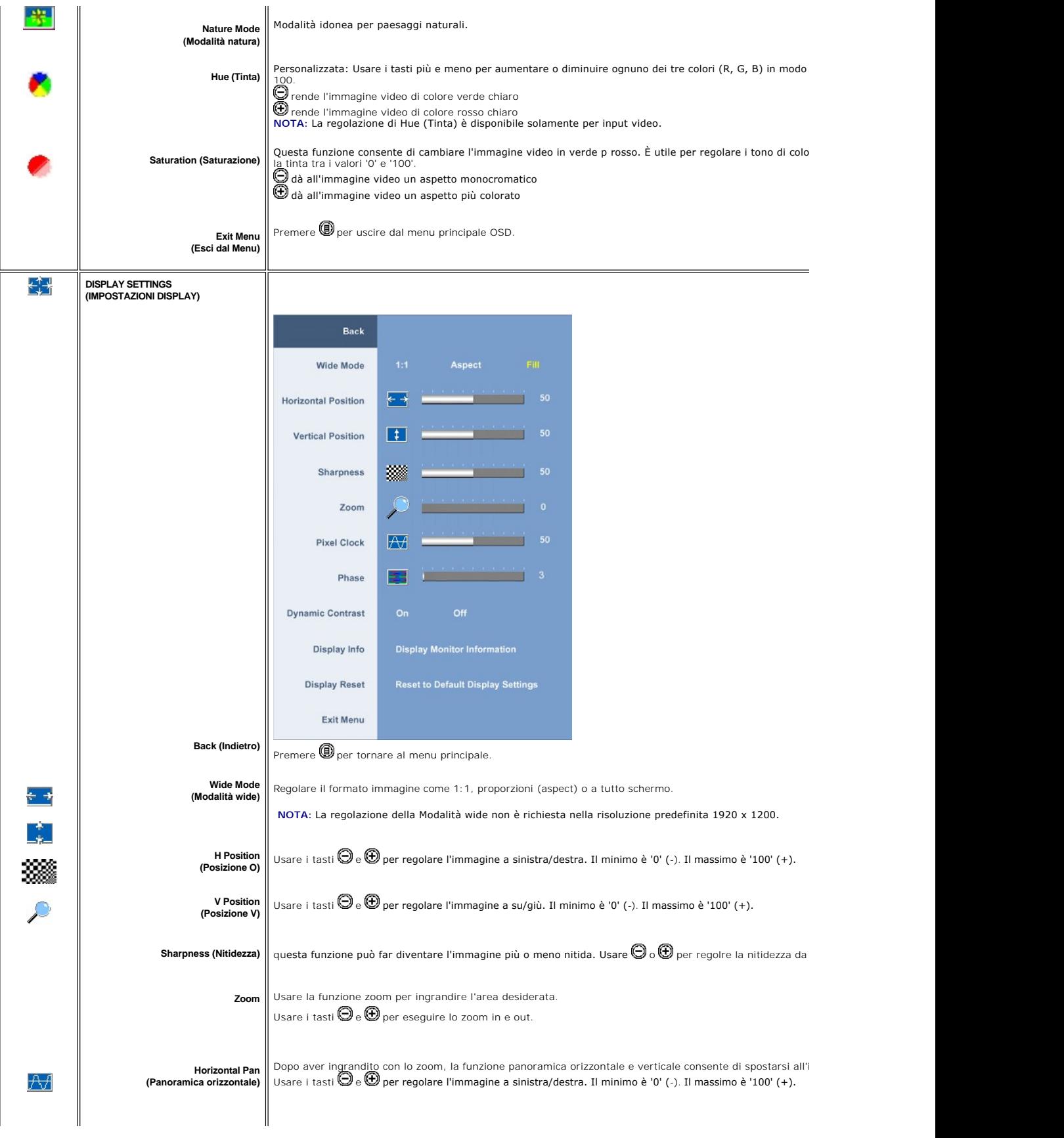

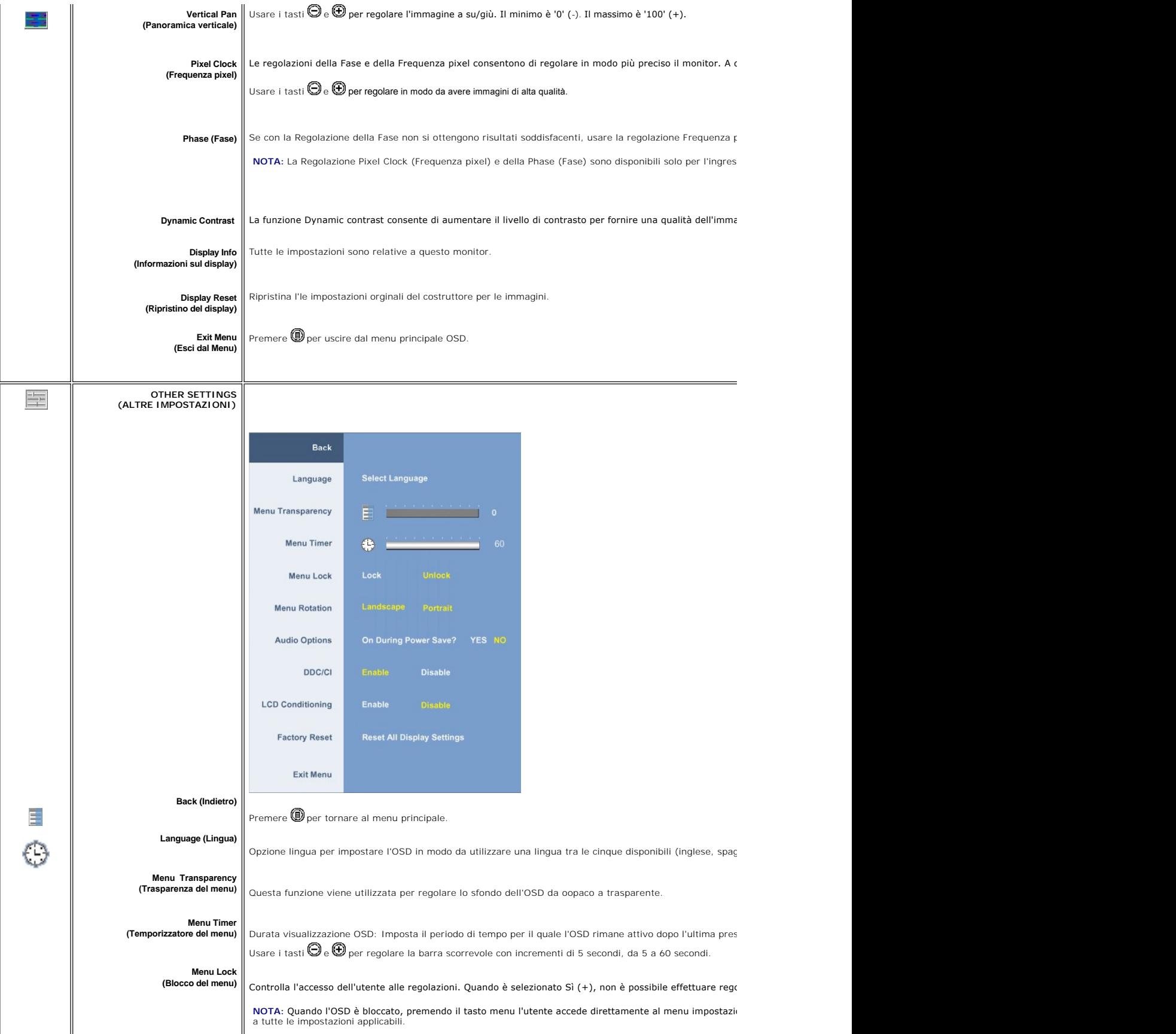

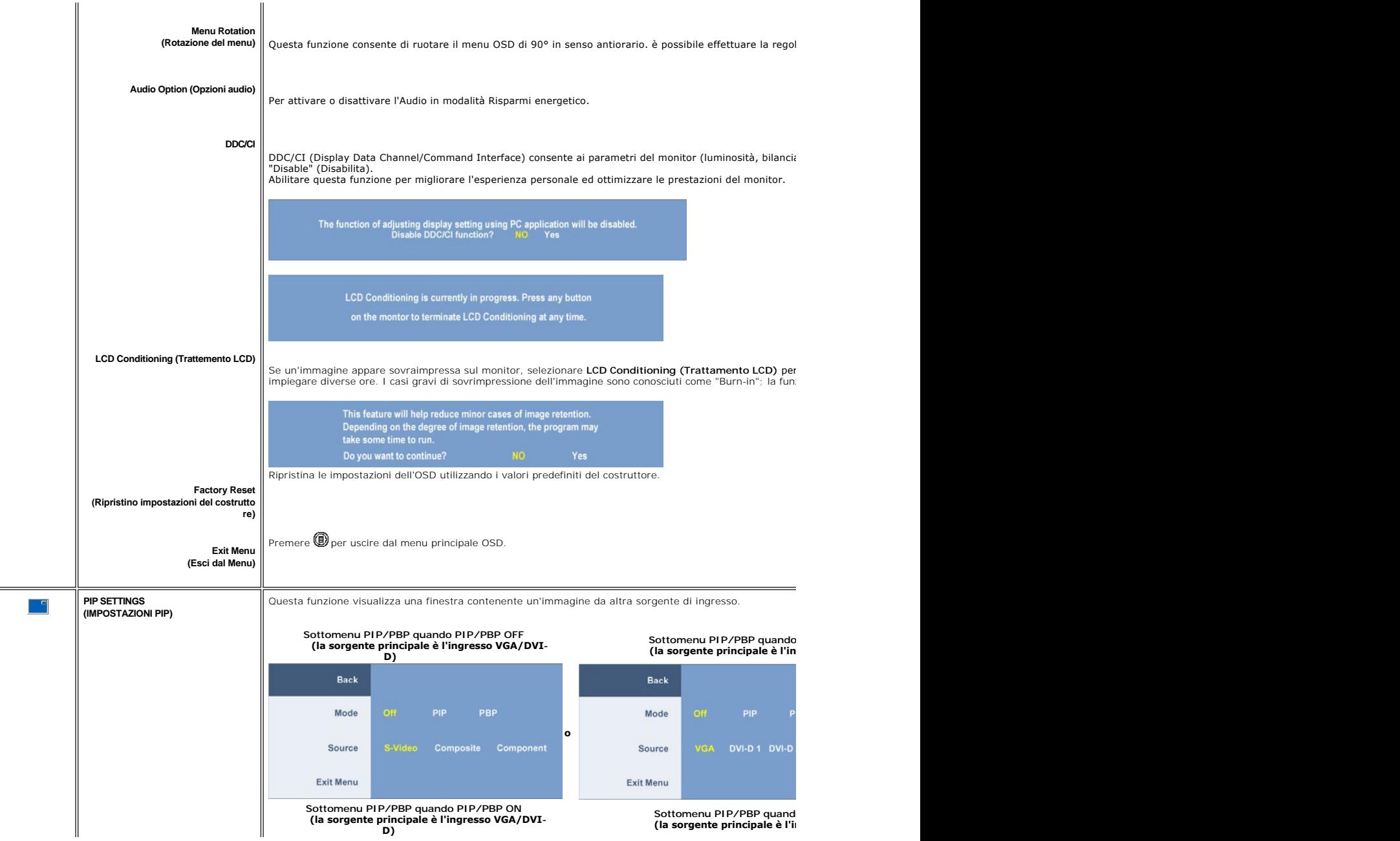

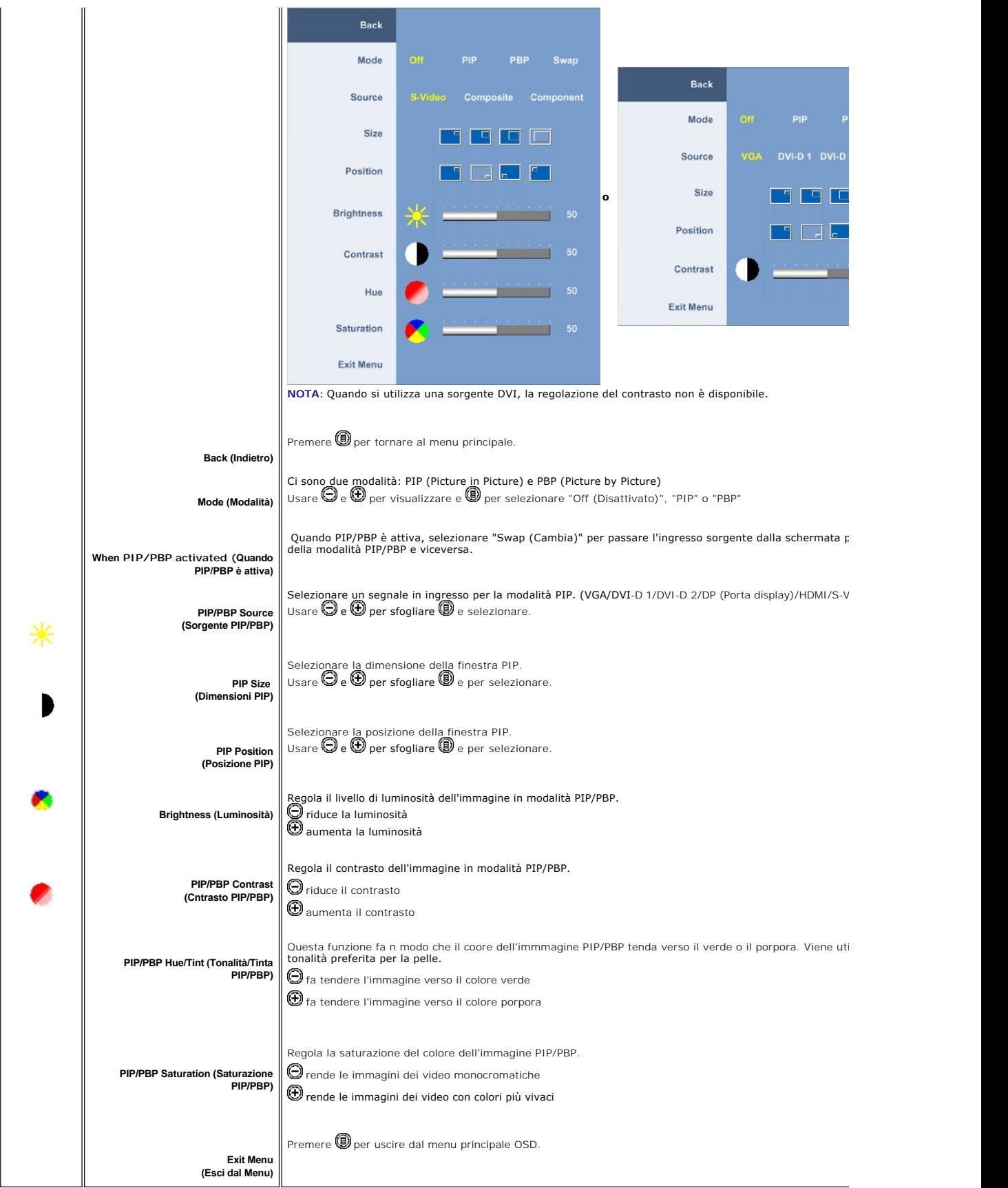

### <span id="page-26-0"></span>**Messaggi di avviso OSD**

Se il monitor non supporta una risoluzione particolare viene visualizzato il seguente messaggio:

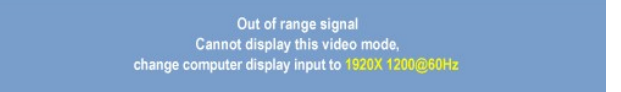

Questo messaggio indica che il monitor non riesce a sincronizzare il segnale ricevuto dal computer. Consultare le <u>[Specifiche del monitor](file:///C:/data/Monitors/2408WFP/IT/UG/about.htm#Specifications)</u> per informazioni sulle gamme di frequenza orizzontale e verticale<br>adatte a questo monitor. La modalità consigliata è 1920 X 1200.

Quando il monitor passa alla modalità di risparmio energetico viene visualizzato uno dei seguenti messaggi:

**Entering power save** 

Accendere il computer e attivare il monitor per accedere all' [OSD](#page-18-1)

Se si preme un tasto qualsiasi, ad eccezione del tasto di accensione, viene visualizzato uno dei seguenti messaggi in relazione all'ingresso selezionato:

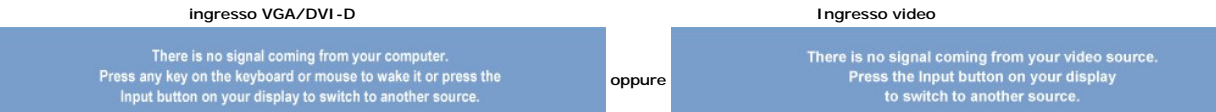

Nella modalità PIP, quando il monitornon avverte l'input del secondo segnale selezionato, appare uno dei messaggi seguenti a seconda dell'input selezionato pe tempo che lo schermo OSD è chiuso.

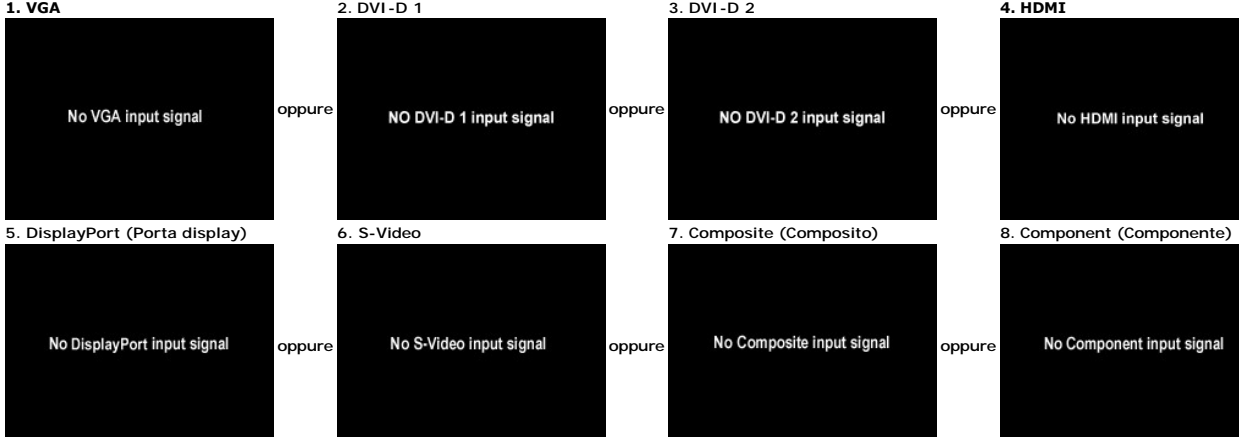

Se viene selezionato l'input VGA, DVI-D, HDMI o Porta display e tutti i cavi VGA, DVI-D, HDMI o Porta display non sono collegati, appare una finestra di dialogo cor di seguito.

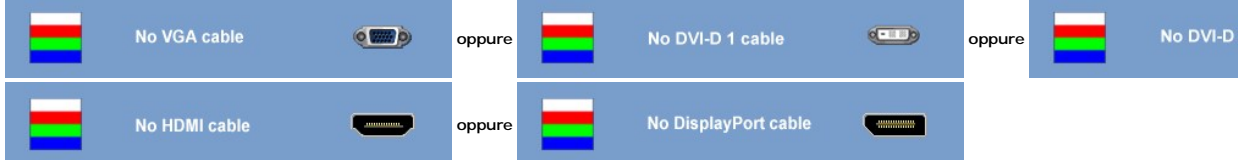

**A** NOTA: Quando il cavo è connesso all'ingresso posteriore del monitor, le finestre PIP/PBP scompaiono. Accedere al sottomenu PIP/PBP per ripristinare la fine

**NOTA**: Le funzioni PIP/PBP possono visualizzare un'immagine da una seconda sorgente immagine. In questo modo è possibile visualizzare immagini da 1 s<sub>'</sub><br>(composita, S-video o componente). Non è consentita la configurazion

### <span id="page-27-1"></span><span id="page-27-0"></span>**Impostazione della risoluzione ottimale**

- 
- 1. Right-click on the desktop and select **Properties**. 2. Selezionare la scheda **Settings** (Impostazioni). 3. Impostare la risoluzione di schermo su 1920 x1200. 4. Fare clic su **OK**.
- 

Se non si vede l'opzione 1920 x1200, è necessario aggiornare il driver della scheda grafica. In base al proprio computer, completare una delle seguenti procedure.

Computer o portatile Dell:

¡ Andare all'indirizzo **support.dell.com**, inserire il codice di servizio, e scaricare il driver più recente per la scheda grafica.

Computer o portatile di marca diversa da Dell :

- Andare al sito del supporto tecnico del proprio computer r scaricare i driver più agiornati per la scheda grafica.<br>○ Andare al sito del supporto tecnico della scheda grafica e scaricare i driver più aggiornati.
- 

# <span id="page-27-2"></span>**Uso della barra audio Dell (Opzionale)**

Dell Soundbar è un sistema audio a due canali che si adatta al montaggio sui display a schermo piatto Dell. La Soundbar possiede un controllo del volume a<br>rotazione, che funziona anche per l'accensione/spegnimento, che co

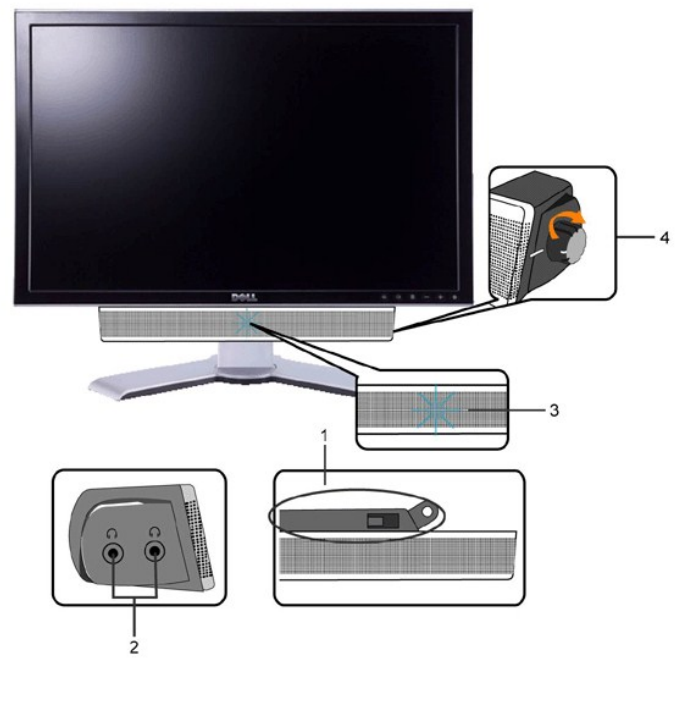

- **1.** Meccanismo di fissaggio
- **2.** Jack per le cuffie
- **3.**  Indicatore dell'alimentazione
- **4.** Comando Alimentazione/Volume

### <span id="page-27-3"></span>**Utilizzo dell'estensione verticale a perno inclinabile**

### <span id="page-27-4"></span>**Inclinazione/rotazione**

Con il supporto incorporato, è possibile inclinare il monitor per ottenere l'angolo di visualizzazione desiderato.

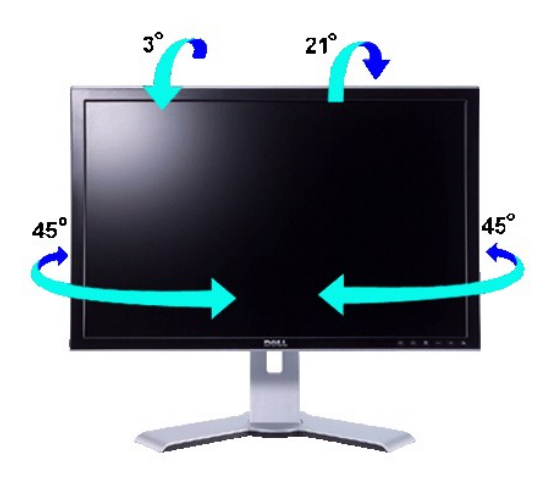

**NOTA:** il supporto è staccato ed esteso quando il monitor viene consegnato dalla fabbrica.

### <span id="page-28-0"></span>**Estensione verticale**

Il supporto può essere allungato in verticale fino a 100 mm agendo sul tasto Blocca in basso/Sblocca.

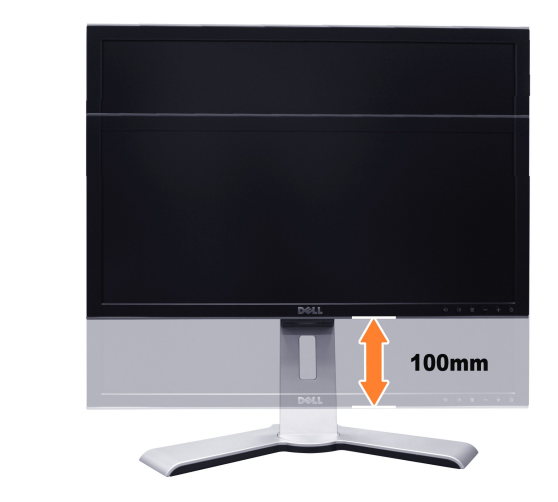

**NOTA:** Se bloccato in posizione abbassata,

- 1. Spingere il monitor verso il basso,
- 2. Premere il tasto Blocco/Rilascio, in basso sulla parte posteriore della base, per sbloccare il monitor.
- 3. Sollevare il monitor ed estendere la base all'altezza desiderata.

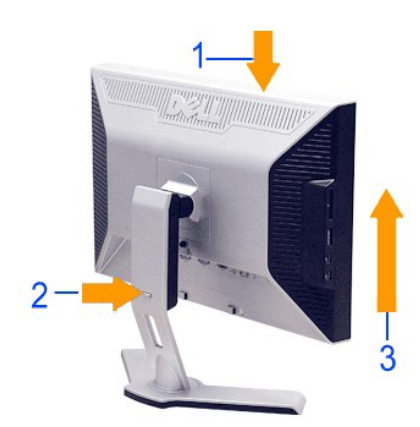

<span id="page-29-0"></span>**AVVISO:** Prima di spostare il monitor in una nuova posizione, accertarsi che il supporto sia bloccato in basso. Per bloccarlo in basso, abbassare il<br>pannello fino alla posizione di blocco, che sarà segnalata da uno scatto

### <span id="page-29-1"></span>**Modifica della rotazione del monitor**

Prima di ruotare il monitor, il monitor deve essere sollevato in verticale ([Estensione verticale\)](#page-28-0) oppure angolato ([Inclinazione](#page-27-4)) per evitare di strusciare la parte inferiore del monitor.

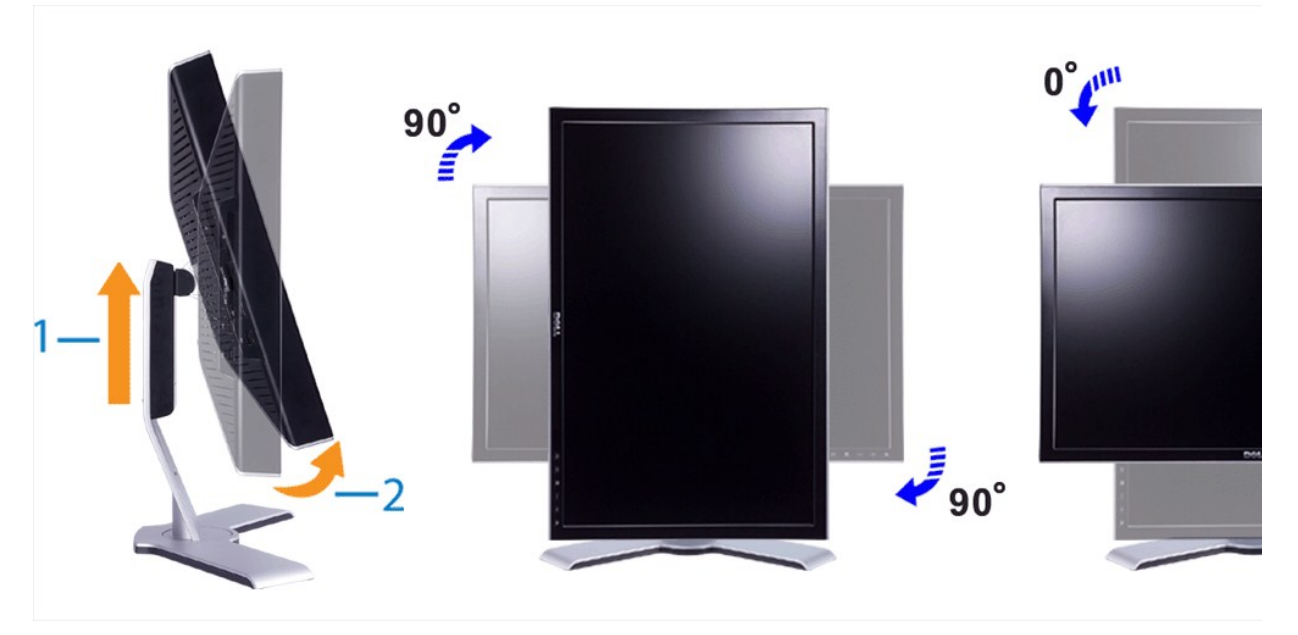

NOTA: per utilizzare la funzione "Display Rotation" (Rotazione display) (visualizzazione orizzontale e verticale) è necessario disporre di un driver video<br>aggiornato per il computer Dell™ non incluso con il monitor. Scari

**NOTA:** in visualizzazione verticale, è possibile riscontrare un calo delle prestazioni con applicazioni grafiche complesse (3D Gaming e così via...)

### <span id="page-29-2"></span>**Rotazione del sistema operativo**

Dopo aver ruotato il monitor, è necessario completare la seguente procedura per ruotare il sistema operativo.

 **NOTA:** se si utilizza il monitor con un computer non Dell, è necessario accedere al sito Web dei driver video o al sito Web del produttore del computer per ottenere informazioni sulla rotazione del sistema operativo.

- 
- 1. Fare clic con il pulsante destro del mouse e scegliere **Proprietà**.
- 2. Selezionare la scheda **Impostazioni** e scegliere **Avanzate.**<br>3. Se è installata una scheda grafica ATI, selezionare la scheda Rotazione e impostare la rotazione preferita.<br>Se è installata una scheda grafica nVidia, fare

preferita. Se è installata una scheda grafica **Intel**, selezionare la scheda Intel, fare clic su **Proprietà grafiche**, selezionare la scheda **Rotazione**, quindi impostare la rotazione preferita.

**NOTA:** se l'opzione di rotazione non è disponibile o non funziona correttamente, accedere al sito Web support.dell.com e scaricare il driver più aggiornato per la scheda video.

[Torna all'indice](file:///C:/data/Monitors/2408WFP/IT/UG/index.htm)

# <span id="page-30-0"></span>**Impostazione del monitor**

**Guida dell'utente monitor schermo piatto Dell™ 2408WFP** 

### **Informazioni importanti sull'impostazione della risoluzione del display su 1920x1200 (ottimale)**

Per una visualizzazione ottimale durante l'uso dei sistemi operativi Microsoft Windows®, impostare la risoluzione del display su 1920x1200 pixel, con la seguente procedura:

1. Fare clic col tasto destro del mouse sul desktop e fare clic su **Proprietà**.

2. Selezionare la scheda **Impostazioni** .

3. Spostare la barra di scorrimento a destra premendo e tenendo premuto il tasto sinistro del mouse e regolare la risoluzione dello schermo su **1920x1200**.

4. Fare clic su **OK**.

 Se l'opzione **1920x1200** non è visualizzata, potrebbe essere necessario aggiornare il driver grafico. Scegliere lo scenario tra quelli presentati di seguito che meglio si addice al sistema del computer usato, e seguire le istruzioni fornite:

**1: [Se si è in possesso di un desktop Dell™](file:///C:/data/Monitors/2408WFP/IT/UG/internet.htm) o di un computer portatile Dell™ non dotato di accesso a internet.**

**2: [Se non si è in possesso di un desktop, un computer portatile o una scheda grafica Dell™](file:///C:/data/Monitors/2408WFP/IT/UG/non-dell.htm).**

# <span id="page-31-0"></span>**Monitor a schermo piatto Dell™ 2408WFP**

**[Guida in linea](file:///C:/data/Monitors/2408WFP/IT/UG/index.htm)**

**Informazioni importanti sull'[impostazione della risoluzione del display su 1920x1200 \(ottimale\)](file:///C:/data/Monitors/2408WFP/IT/UG/optimal.htm)**

**Le informazioni contenute in questo documento sono soggette a modifiche senza preavviso. © 2007 Dell™ Inc. Tutti i diritti riservati.**

È severamente vietata la riproduzione in qualsiasi modalità senza il permesso scritto di Dell Inc.

Marchi registrati utilizzati nel testo: *Dell,* il logo *DELL* sono marchi di Dellinc; Microsoft e Windows sono entrambi marchi registrati o marchi di Microsoft Corporation negli Stati Uniti<br>e/o altri paesi. *ENERGY STAR*

Altri marchi e nomi commerciali possono essere utilizzati in questo documento per fare riferimento alle entità titolari dei marchi e dei nomi o dei rispettivi prodotti. Dell Inc.<br>esclude qualsiasi interesse di proprietà ne

Model 2408WFP

Dicembre 2007 Rev. A00

### <span id="page-32-0"></span>[Tornare all'Indice](file:///C:/data/Monitors/2408WFP/IT/UG/index.htm)

### **Impostazione del monitor Guida dell'utente monitor schermo piatto Dell™ 2408WFP**

- **O** [Installazione del supporto](#page-32-1)
- [Collegamento del monitor](#page-32-2)
- [Organizzazione dei cavi](#page-33-1)
- [Fissaggio della Soundbar al monitor \(Opzionale\)](#page-34-1)
- [Rimozione del supporto](#page-34-2)

### <span id="page-32-1"></span>**Installazione del supporto**

**NOTA:** Al momento della spedizione da parte del costruttore il supporto è scollegato.

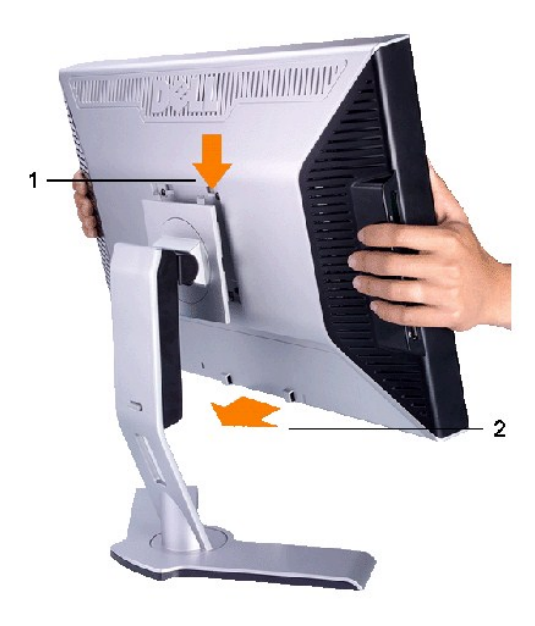

Posizionare il supporto su una superficie piana e seguire le seguenti operazioni per collegare la base del monitor:

1. Inserire la scanalatura sul retro del monitor sulle due linguette poste nella parte superiore del supporto. 2. Abbassare il monitor in modo che l'area di montaggio si blocchi sul supporto.

### <span id="page-32-2"></span>**Collegamento del monitor**

**ATTENZIONE: Prima di iniziare le procedure descritte nella presente sezione, attenersi alle** [istruzioni di sicurezza.](file:///C:/data/Monitors/2408WFP/IT/UG/appendx.htm#Safety%20Information)

Per collegare il monitor al computer, seguire le istruzioni riportate di seguito:

- 
- i Spegnere il computer e scollegare il cavo di alimentazione.<br>i Collegare sia il cavo connettore display bianco (DVI-D digitale) che il cavo connettore display blu (VGA analogico) o il cavo Porta display nero alla porta<br>vi

#### **Collegamento del cavo DVI bianco**

<span id="page-33-0"></span>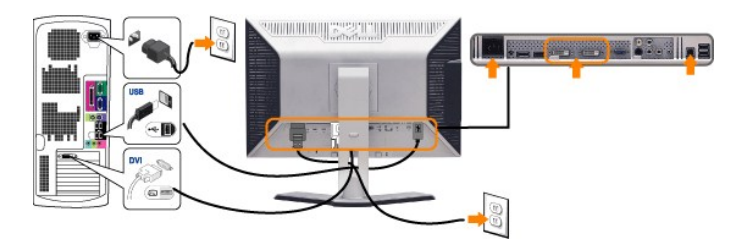

**NOTA:** Il monitor supporta due porte DVI. È possibile scegliere sia DVI-D 1 che DVI-D 2 tramite il pulsante seleziona sorgente.

**Collegamento del cavo VGA blu**

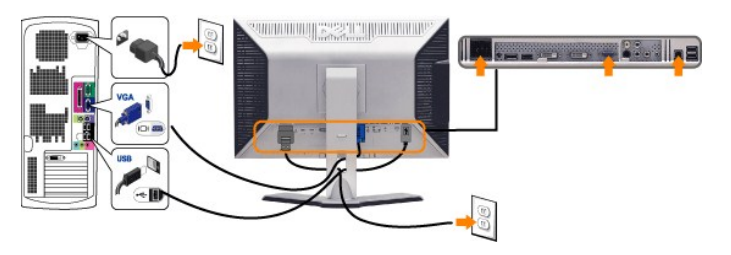

**Collegamento del cavo Porta display nero**

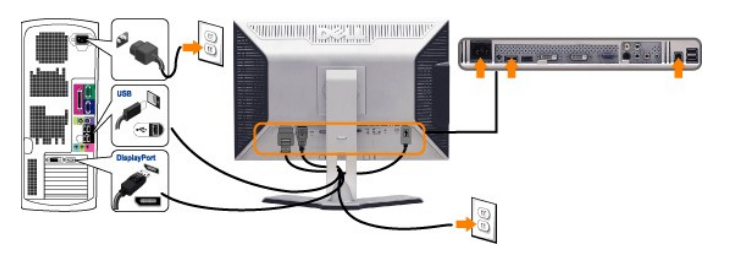

**NOTA:** I Grafici sono utilizzati solamente come illustrazioni di riferimento. L'aspetto del computer potrebbe variare.

Completato il collegamento del cavo DVI/VGA/Porta display, seguire la procedura descritta di seguito per completare la configurazione del monitor:

- 
- 
- 1 Collegare i cavi di alimentazione del computer e del monitor a prese vicine.<br>1 **Accendere il monitor e il computer.**<br>1 **Se sul monitor viene visualizzata un'immagine, l'installazione è completa. Se non viene visualizzat**

# <span id="page-33-1"></span>**Organizzazione dei cavi**

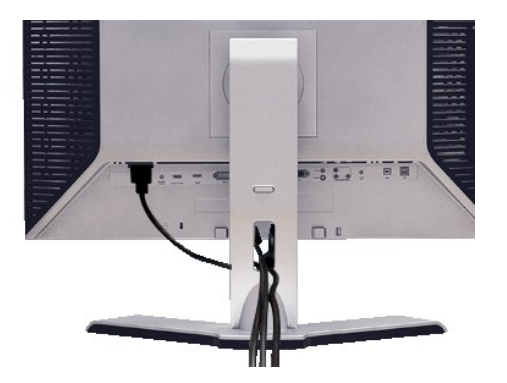

Dopo aver collegato tutti i cavi necessari al monitor e al computer (vedere la sezione di <u>Collegamento del monitor</u>), utilizzare il portacavi per sistemare tutti i<br>cavi come illustrato sopra.

### <span id="page-34-1"></span><span id="page-34-0"></span>**Fissaggio della Soundbar al monitor**

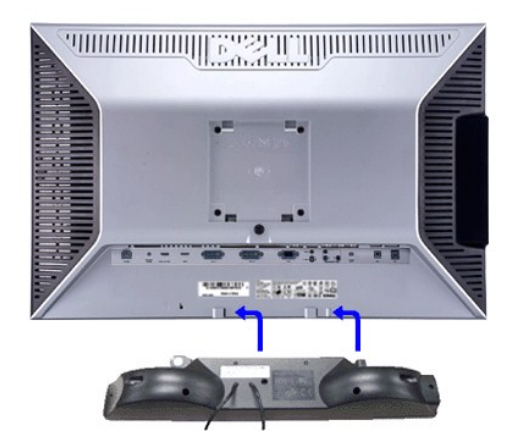

**1.** Operando sul retro del monitor, collegare la Soundbar allineando i due slot alle due alette lungo il lato posteriore del monitor.

- **2.** Far scorrere la Soundbar verso sinistra finché non scatta in posizione.
- **3.**  Collegare Soundbar al connettore di alimentazione c.c. **4.** Inserire nel jack dell'uscita audio del computer lo spinotto mini stereo verde che parte dal retro della Soundbar.

**AVVISO:** non usarlo per lacun altro dispositivo diverso da Soundbar Dell.

**NOTA:** Il connettore output CC 12V della Soundbar, è solo per le Soundbar Dell optional.

# <span id="page-34-2"></span>**Rimozione del supporto**

**A** NOTA: onde evitare graffi allo schermo LCD nel rimuovere il supporto, assicurarsi che il monitor sia posizionato su una superficie pulita.

Completare le seguenti istruzioni per rimuovere il supporto:

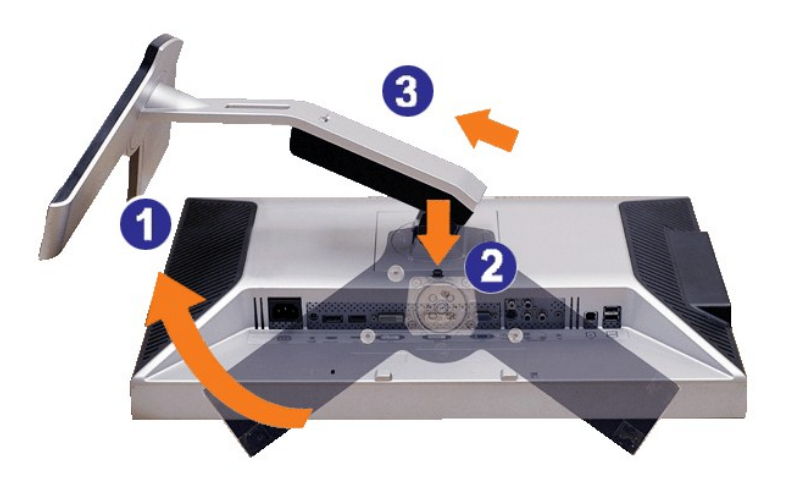

1. Ruotare il supporto per consentire l'accesso al pulsante rilascio supporto.

- 2. Tenere premuto il pulsante rilascio supporto.
- 3. Sollevare e estrarre il supporto dal monitor.

<span id="page-35-0"></span>[Tornare all'Indice](file:///C:/data/Monitors/2408WFP/IT/UG/index.htm)

# **Risoluzione di problemi**

**Guida dell'utente monitor schermo piatto DellT 2408WFP** 

- [Risoluzione dei problemi specifici del monitor](#page-35-1)
- **[Problemi comuni](#page-35-2)**
- **Problemi** video
- **[Sintomi Specifici del prodotto](#page-37-2)**
- **[Problemi specifici dell'USB \(Universal Serial Bus\)](#page-37-3)**
- [Risoluzione dei problemi relativi a Dell™ Soundbar \(opzionale\)](#page-38-1)
- [Risoluzione di problemi del Lettore di scheda](#page-38-2)

**AVVERTENZA:** Prima di cominciare le procedure di questa sezione, seguire le [Istruzioni di sicurezza.](file:///C:/data/Monitors/2408WFP/IT/UG/appendx.htm#Safety%20Information)

# <span id="page-35-1"></span>**Risoluzione dei problemi specifici del monitor**

### **Funzione di diagnostica**

Il monitor ha una funzione di diagnostica che permette di controllare il corretto funzionamento del monitor. Se il monitor ed il computer sono collegati in modo<br>appropriato, ma lo schermo rimane scuro, eseguire la funzione

- 
- 1. Spegnere sia il computer sia il monitor. 2. Scollegare il cavo video dal retro del computer. Per assicurare una corretta esecuzione della Diagnostica, rimuovere i cavi analogici (connettore blu) dal retro del computer.
- 3. Accendere il monitor.

Sullo schermo appare la finestra se il monitor non è in grado di rilevare un segnale video e non sta funzionando correttamente. Nel corso della<br>modalità di autoverifica, il LED di alimentazione resta di colore verde. Inolt una delle schermate riportate sotto.

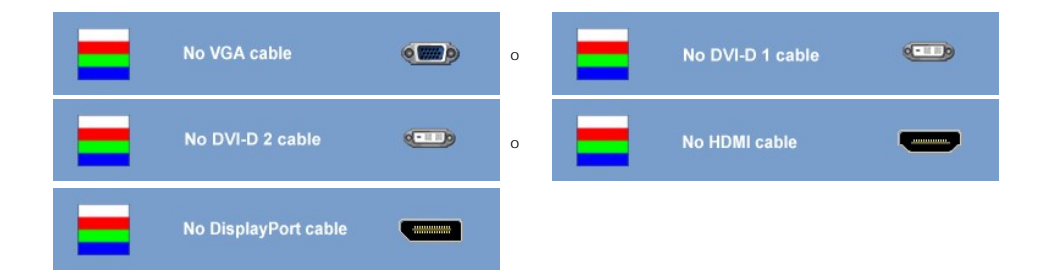

4. Questa finestra appare anche durante le normali operazioni di sistema se il cavo video è scollegato oppure danneggiato..

5. Spegnere il monitor e ricollegare il cavo video; poi accendere il computer ed il monitor.

Se la schermata del monitor resta scura dopo aver utilizzato la procedura descritta in precedenza, controllare il controller video e il computer, poiché il monitor funziona correttamente.

**A NOTA:** Il controllo della funzione Autotest non è disponibile per le modalità S-Video, Composite video e component video.

### **Messaggi d'avviso OSD**

Per questioni relative all'OSD, vedere [Messaggi d'avviso OSD](file:///C:/data/Monitors/2408WFP/IT/UG/operate.htm#warning)

### <span id="page-35-2"></span>**Problemi comuni**

La seguente tabella contiene informazioni generali sui problemi comuni del monitor che si potrebbero incontrare.

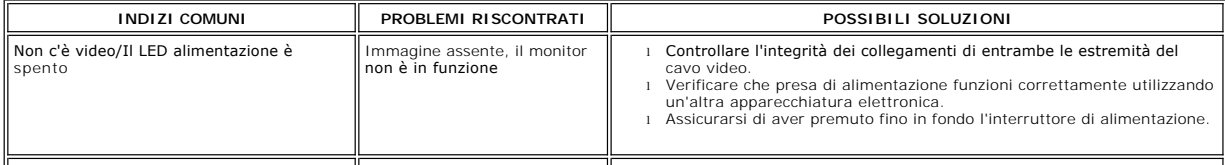

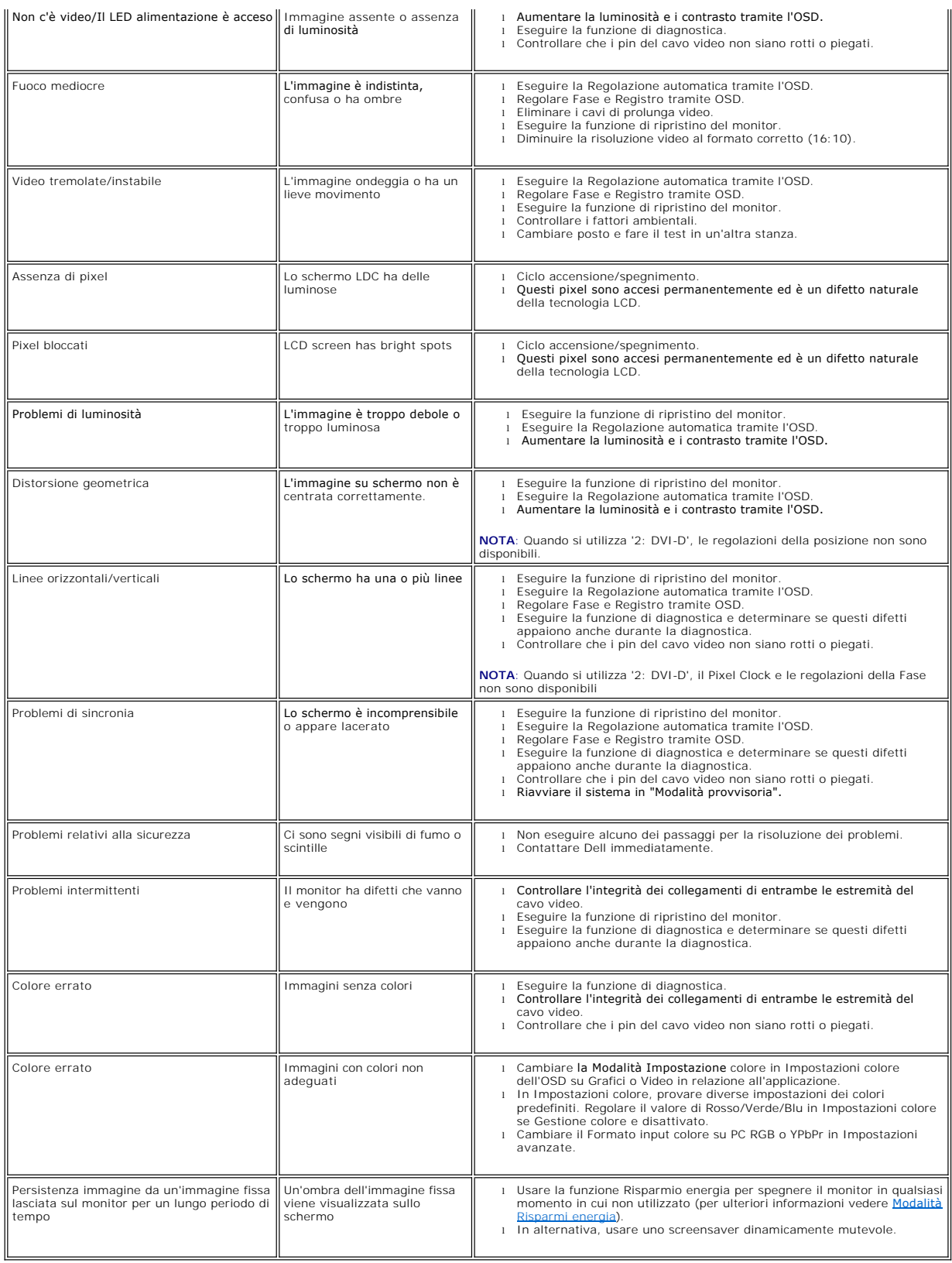

# <span id="page-37-1"></span><span id="page-37-0"></span>**Problemi video**

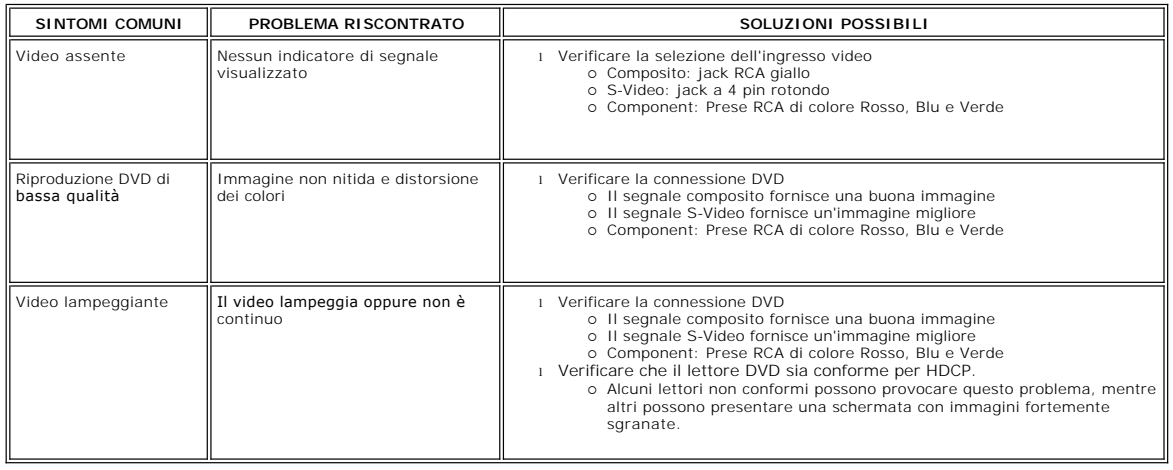

# <span id="page-37-2"></span>**Sintomi Specifici del prodotto**

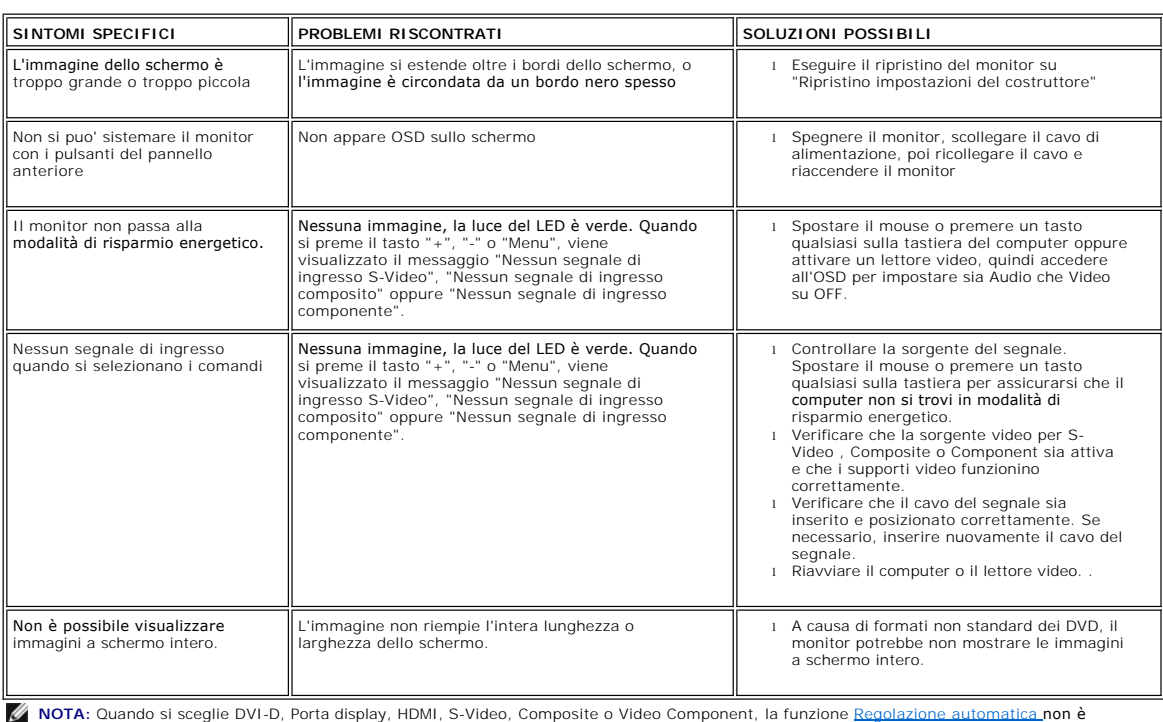

disponibile.

# <span id="page-37-3"></span>**Problemi specifici dell'USB (Universal Serial Bus)**

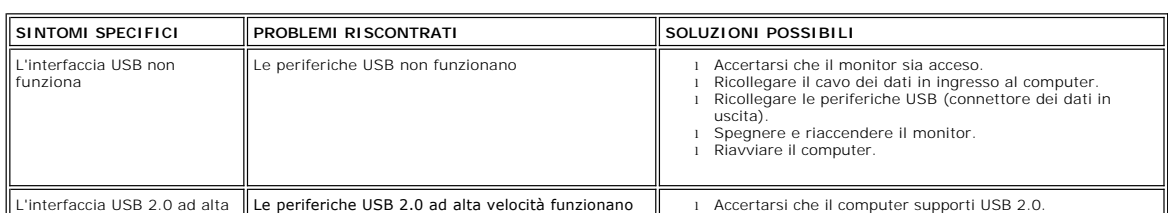

- l Controllare l'origine USB 2.0 del computer. l Ricollegare il cavo dei dati in ingresso al computer. l Ricollegare le periferiche USB (connettore dei dati in uscita). l Riavviare il computer.
- 
- 

# <span id="page-38-1"></span><span id="page-38-0"></span>**Risoluzione dei problemi relativi a Dell™ Soundbar (opzionale)**

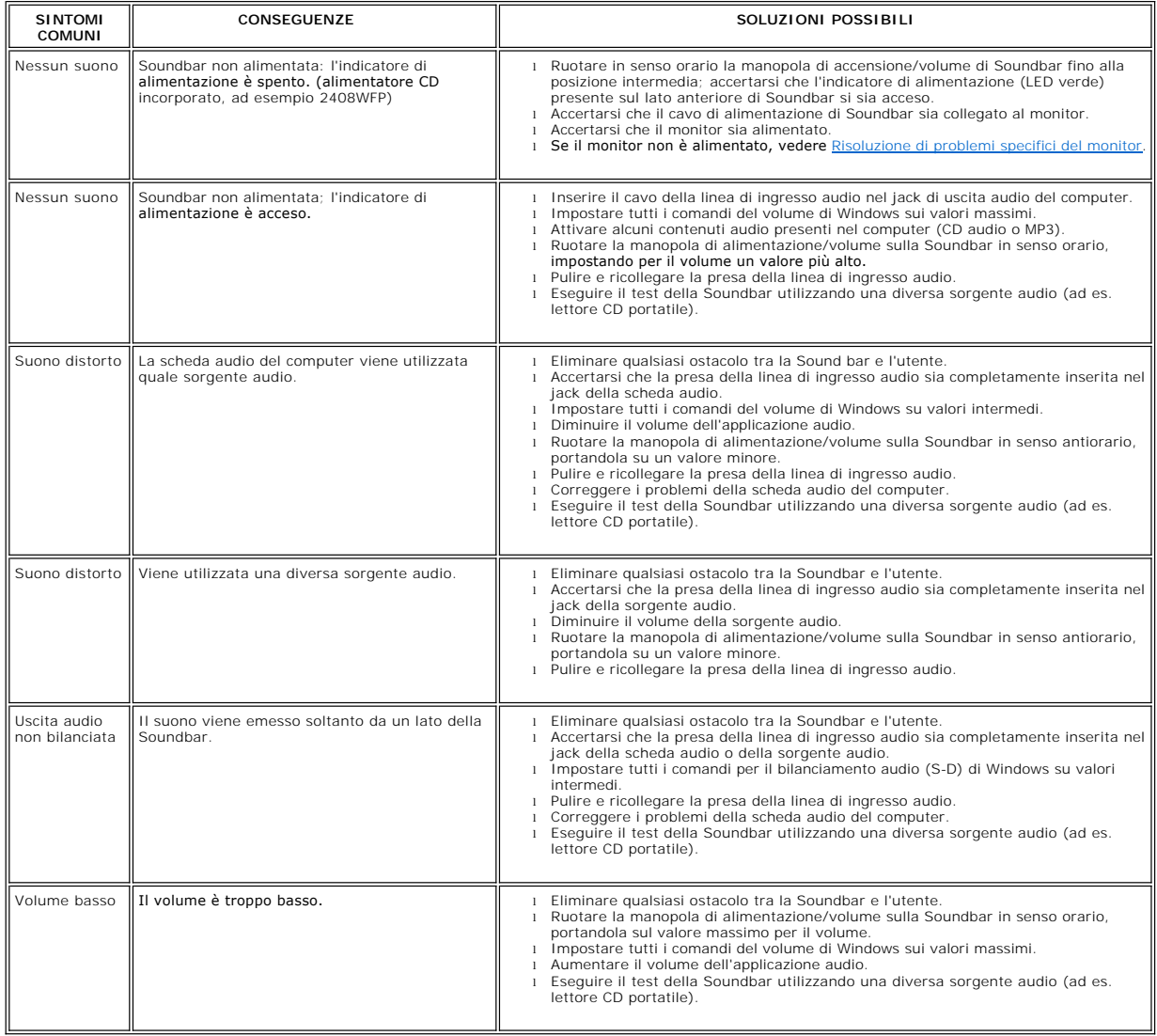

### <span id="page-38-2"></span>**Risoluzione di problemi del Lettore di scheda**

**AVVISO: Non rimuovere il dispositivo mentre si leggono o si scrivono i media. Così facendo, si può causare una perdita di dati e un<br>cattivo funzionamento dei media.** 

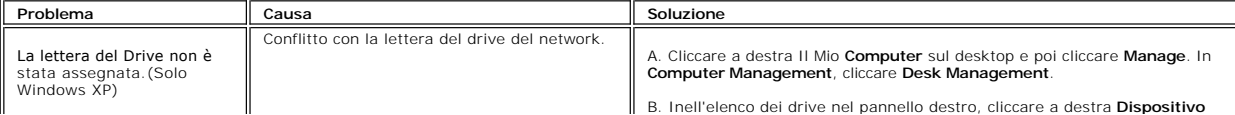

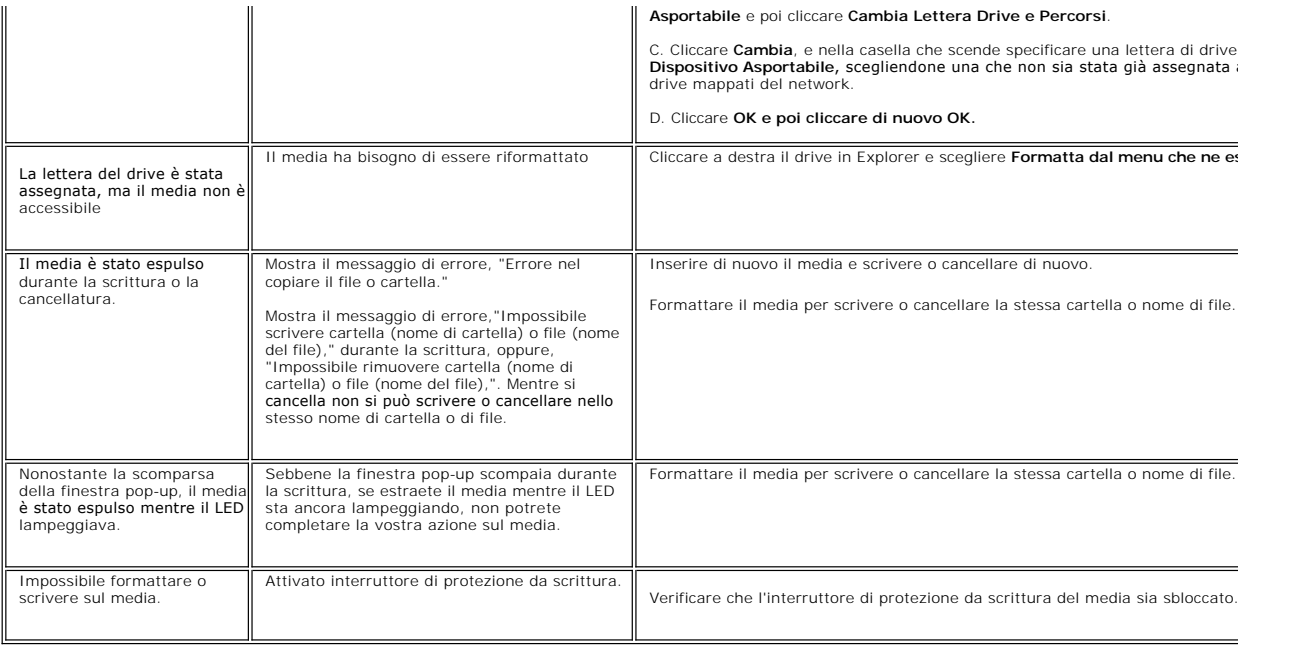